**Česká zemědělská univerzita v Praze**

# **Provozně ekonomická fakulta**

**Katedra informačního inženýrství**

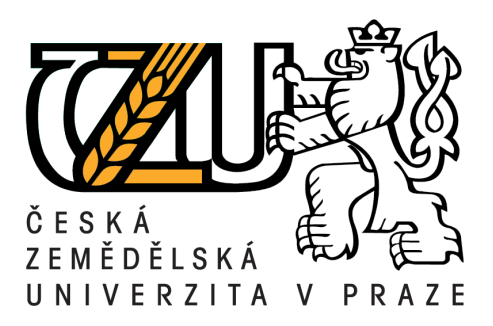

# **Bakalářská práce**

# **Úprava digitální fotografie pro komerční účely**

# **Petr Matějka**

**© 2013 ČZU v Praze**

Čestné prohlášení

Prohlašuji, že svou bakalářskou práci "Úprava digitální fotografie pro komerční účely" jsem vypracoval samostatně pod vedením svého vedoucího bakalářské práce a s použitím odborné literatury a dalších informačních zdrojů, které jsou uvedeny v seznamu literatury na konci práce. Jako autor uvedené bakalářské práce prohlašuji, že jsem v souvislosti s její tvorbou neporušil autorská práva třetích osob.

V Praze dne 14.3.2013,\_\_\_\_\_\_\_\_\_\_\_\_\_\_\_\_\_\_

Poděkování

Touto cestou bych rád poděkoval Ing. Daně Vynikarové, Ph. D. za odborný dohled nad prací a svým přátelům, přítelkyni a rodině za trpělivost.

# ČESKÁ ZEMĚDĚLSKÁ UNIVERZITA V PRAZE

Katedra informačního inženýrství Provozně ekonomická fakulta

# ZADÁNÍ BAKALÁŘSKÉ PRÁCE

# Matějka Petr

Informatika

Název práce Úprava digitální fotografie pro komerční účely

Anglický název Using digatal photo for commercial use

#### Cíle práce

Cílem dané bakalářské práce je ukázat jakým způsobem lze využít úpravu fotografií v programu Adobe Photoshop a jejich následné použití pro komerční účely.

#### **Metodika**

Při tvorbě práce bude nejprve osvětlen způsob práce s programem Adobe Photoshop, popis jeho základních funkcí a nástrojů, následovaný popisem různých možností jeho využití ke komerčním účelům. Ve vlastní části práce budou pak vypracovány konkrétní příklady využití programu Adobe Photoshop pro komerční účely a budou uvedeny prognózy budoucího využití programu.

#### Harmonogram zpracování

ZS 10/11 - vytvoření zadání práce LS 10/11 - odevzdání první části rešeršní kapitoly ZS 11/12 - odevzdání kompletní rešeršní kapitoly a rozpracované kapitoly "vlastní práce" LS 11/12 - dopracování kapitoly "vlastní práce" a odevzdání práce

#### Rozsah textové části

30 - 40 stran

#### Klíčová slova

2D grafika, Adobe PhotoShop, úprava digitální fotografie, komerční využití.

## Doporučené zdroje informací

KELBY, Scott, Adobe Photoshop CS4: Kniha plná triků, vyd.: Computer Press, ISBN: 978-80-251-2356-0.

Adobe Creative Team., Adobe Photoshop CS4 Oficiální výcvikový kurz, vyd.: Computer Press, 2009, 424 s, ISBN: 978-80-251-2337-9.

Vedoucí práce Vynikarová Dana, Ing., Ph.D.

Termín odevzdání březen 2012

Trac

prof. Ing. Ivan Vrana, DrSc. Vedoucí katedry

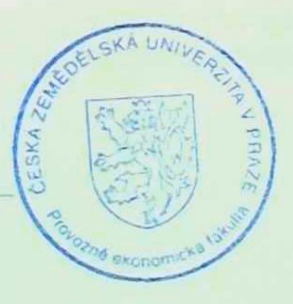

prof. Ing. Jan Hron, DrSc., dr.h.c. Děkan fakulty

V Praze dne 29.6.2011

Of cultivates unions \* Certail comediates universita v Pieze \* Karhycká 129, 169.21 Praha 6 - Suchool

# **Úprava digitální fotografie pro komerční účely Using digital photo for commercial use**

#### **Souhrn**

Tato práce je zaměřena zejména na úpravu a využití digitálních fotografií pro komerční účely. Je zde stručně popsána historie klasického i digitálního fotografování, běžné formáty digitálních fotografií a barevné modely. Dále jsou v práci popsány grafické editory, zejména se zaměřením na program Adobe Photoshop a jeho historii i budoucnost.

V další části této práce jsou uvedeny základní i pokročilé možnosti úprav digitálních fotografií, které je možné využít ke komerčním účelům. Většina těchto úprav je poté následně předvedena i v praktické části.

#### **Summary**

This work is focused in most to editing and using digital photos for commercial use. In this document is concisely described history of classic and digital photography, common formats of digital photos and color models. Next are described graphic editors focused on program Adobe Photoshop and his history and future.

In next part of this work are listed basic and intermediate options of editing digital photos, which are possible to use in commercial using. Most of that edits are demonstrated in practical part.

**Klíčová slova:** Photoshop, úprava, komerční využití, fotografie, editor, nástroj, 2D grafika

**Key words:** Photoshop, edit, commercial use, photo, editor, tool, 2D graphics

# Obsah

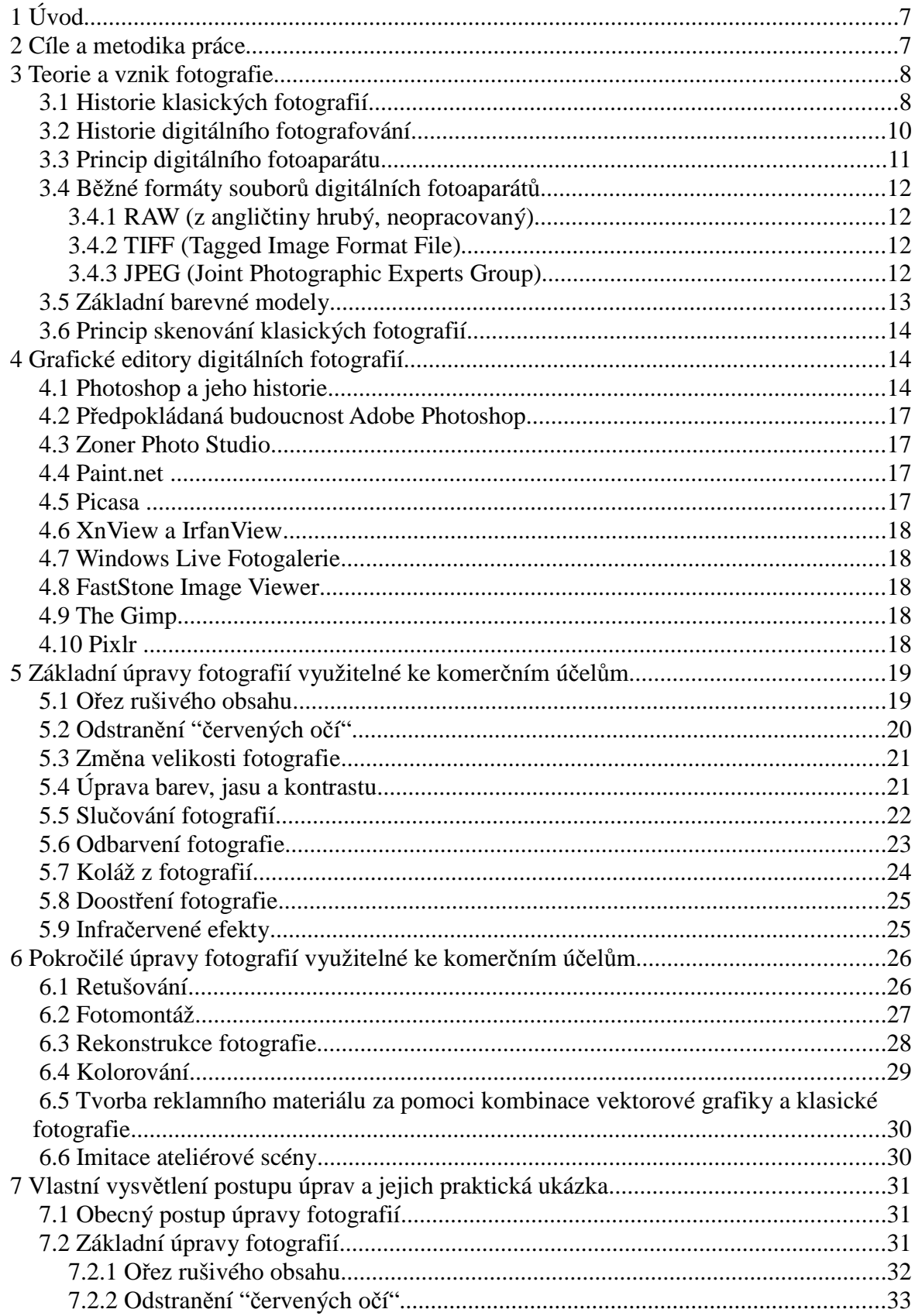

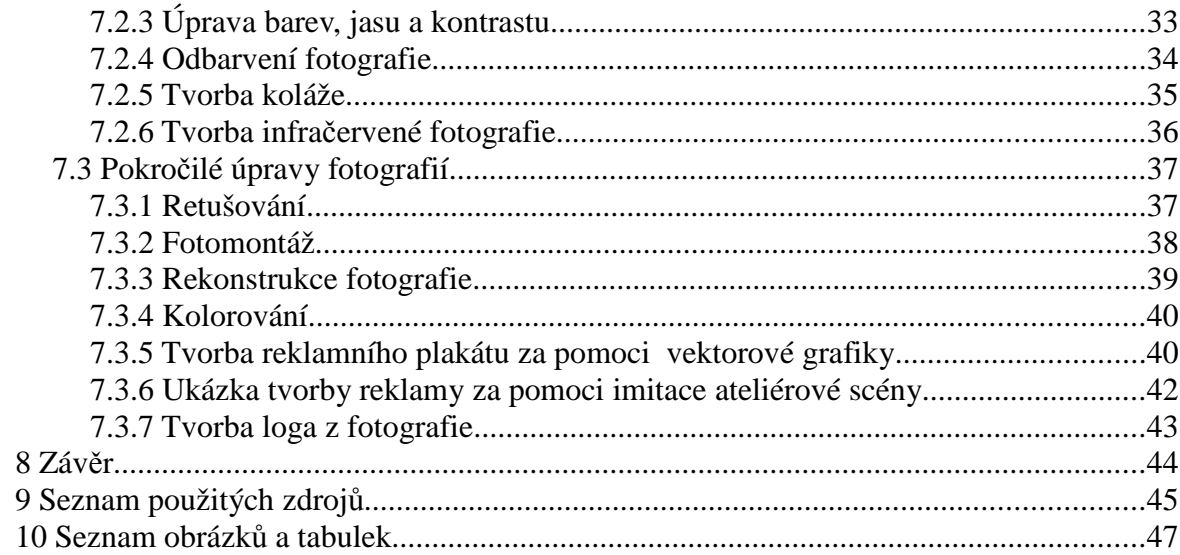

# **1 Úvod**

Jako téma pro tuto bakalářskou práci si autor zvolil úpravu digitálních fotografií pro komerční účely, protože mu dané téma přijde zajímavé a dá se na něm poměrně dobře prezentovat vlastní práce. O úpravu digitálních fotografií se zajímá již od základní školy a i to bylo důvodem, proč se rozhodl zrovna pro toto téma.

Dalším důvodem výběru tohoto tématu je fakt, že s upravenými digitálními fotografiemi se setkáváme prakticky na každém rohu. Počítačově upravené jsou nejen modelky a modelové v časopisech, ale vyhlazeni a vylepšeni jsou i politici, které vidíme na billboardech u silnic, stejně jako jsou digitálně upravovány i výrobky a různé přípravky v letácích, které prakticky denně dostáváme do našich poštovních schránkách, čímž se s upravenými fotografiemi setkává téměř každý, ačkoliv o tom často ani neví.

Za cíl své práce si autor vytyčil nejprve teoreticky popsat způsoby a možnosti některých úprav digitálních fotogafií v programu Adobe Photoshop, které se využívají i pro komerční účely. Zobrazené příklady budou prováděny ve verzi CS4, se kterou má autor nejvíce zkušeností, ačkoliv je od roku 2012 na světě nejnovější verze CS6, která však kromě automatických úprav nepřinesla žádné převratné novinky.

# **2 Cíle a metodika práce**

Autorovým hlavním cílem této práce je teoretické představení vybraných možností úprav digitálních fotografií, které se dají aplikovat i v komerční sféře a následná praktická demonstrace v programu Adobe Photoshop CS4.

Důvodem výběru tohoto tématu je to, že se s upravenými fotografiemi setkáváme prakticky denně, aniž bychom si to uvědomovali.

V praktické i teoretické části se dostane jak na základní, tak i na pokročilejší metody úprav, jako je například retušování, rekonstrukce částečně poškozené staré fotografie, nebo kolorování černobílých fotografií.

Dalším cílem je představit alespoň stručně historii a princip digitálního i klasického fotografování, podrobnou historii programu Photoshop a mírné nastínění jeho budoucího vývoje.

Posledním malým cílem autora je představit čtenářům alespoň stroze další editory

digitálních fotografií, se kterými v minulosti pracoval, případně stále pracuje a popsat jim stručně jejich výhody a nevýhody.

# **3 Teorie a vznik fotografie**

V této kapitole bude popsána historie a vývoj jak klasických, tak i digitálních fotografií. U digitálních fotografií bude navíc představen i jejich princip. Na závěr ještě bude popsán princip skenování klasických fotografií.

#### *3.1 Historie klasických fotografií*

Historie fotografování se datuje až do roku 1342, kdy bylo poprvé popsáno zařízení známé pod pojmem "camera obscura". Stejné zařízení téměř o dvě století později nakreslil Leonardo da Vinci. Toto zařízení byla původně pouze černá komora s malým otvorem, kterým mohlo procházet světlo a následně na protější straně zařízení vytvořilo převrácený obraz věcí před otvorem, což mnoho malířů používalo k usnadnění své práce.

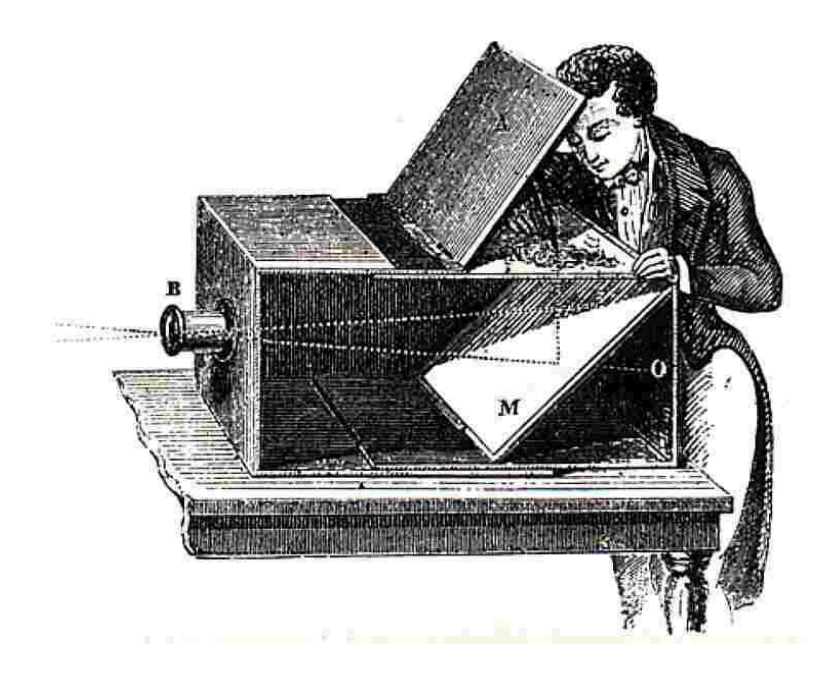

Obr. 1: Camera obscura, převzato z: http://thedelightsofseeing.blogspot.cz

Další vývoj fotografování nastal až v devatenáctém století, zhruba sto let poté, kdy Johann Heinrich Schulze zjistil, že soli stříbra jsou světlocitlivé. O první expozici na papíře se postaral Joseph Nocéphore Niepce za pomoci chloridu sodného a roztoku dusičnanu stříbrného, byť jen na krátkou chvíli. Po sérii pokusů se zinkovými deskami, které byly potřeny rozpuštěným asfaltem, se svět dočkal první stálé fotografie, o kterou se postaral tentýž Francouz. Jediným problémem byl fakt, že expozice trvala na slunečním světle 8 hodin, což vedlo ke značnému snížení repertoáru objektů pro focení.

Jisté vylepšení zaznamenal již o pár let později jiný Francouz, Louis Jacques Daguerre, který zcela náhodně zjistil, že neviditelný obraz zachycený na stříbrné desce může vyvolat pomocí jódových par. Tato metoda sice zkrátila dobu expozice na několik minut, ale z obrazů se nedaly tvořit kopie. Další podstatnou nevýhodou byla vysoká citlivost na dotek, což vedlo k nutnosti uchovávat obrazy za sklem. Poslední nevýhodou bylo převrácení obrazu, což se později podařilo odstranit pomocí zrcadla.

Jinou cestou se vydal William Henry Fox Talbot, který papír natřel slabým roztokem soli, který po zaschnutí ještě přetřel roztokem dusičnanu stříbrného. Takto připravený papír následně zhruba půl hodiny exponoval a následně se ustálil v jodidu draselném. Později se Angličanovi ještě podařilo výrazně zkrátit dobu expozice, když do své směsi ještě začal přidávat kyselinu duběnkovou. Z takto vytvořeného negativu se pozitiv dostával tak, že se negativ položil na stejně připravený papír, osvětlil se na slunci a následně se totožným způsobem vyvolal a ustálil. Hlavní výhodou tohoto postupu byla možnost tvorby prakticky neomezeného počtu kopií a možnost provádět retuš jak na negativu, tak na pozitivu. Masivnímu rozvoji této metody ale zabránila řada Talbotových patentů.

Obě tyto metody později zastínil Frederick Scott Archer procesem, ve kterém byla čistá skleněná deska potažena kolodiem obsahujícím jodid a bromid draselný, která byla následně zcitlivěna ponořením do roztoku dusičnanu stříbrného. Následně byla fotografie vyvolána v roztoku síranu železnatého a ustálena v kyanidu draselném. Pozitiv se z takto stvořeného negativu tvořil stejně, jako v případě metody pana Talbota. Jedinou nevýhodou tohoto postupu byl "mokrý" proces a proto se desky musely připravovat až na místě fotografování.

Dalším výrazným mezníkem byl rok 1871, kdy Richard Leach Maddox vytvořil bromostříbrné desky s želatinovou emulzí. Hlavní výhodou oproti předchozí metodě byl fakt, že se desky tvořily za sucha. Tuto věc si uvědomil i George Eastman, který po mírném vylepšení těchto desek začal s jejich sériovou výrobou. Jedinou nevýhodou této metody byla nutnost vyměnit desku po každé fotografii při práci mimo ateliér. Tento nedostatek odstranil v roce 1887 Hannibal Goodwin, když vynalezl film.

První fotoaparát s instantní tvorbou pozitivu představil v roce 1947 Edwin Land. První barevná instantní fotografie spatřila světlo světa o šestnáct let později, ačkoliv patentované klasické fotografie byly na světě již od roku 1908. [1]

#### *3.2 Historie digitálního fotografování*

Jako první popsal již v roce 1961 Eugene F. Lally proces snímání digitálních fotografií ve svém článku o vesmírném průzkumu. První doložený případ vyrobeného fotoaparátu bez filmového pásu je ale zaznamenán až v roce 1975, kdy svůj přístroj představil Steven Sasson. Jeho fotoaparát vážil úctyhodných 4,5 kilogramu a zaznamenával pouze černobílý obraz na kazetovou pásku. Tento přístroj se však nikdy nedostal do sériové výroby.

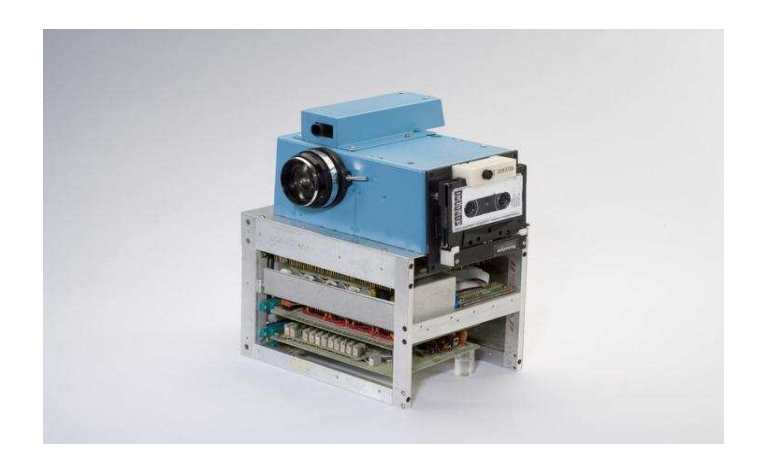

Obr. 2: První "digitální" fotoaparát, převzato z: http://tn.nova.cz

První přístroj který se dostal do sériové výroby tak spatřil světlo světa až v roce 1981 a byl vyvinut firmou Sony, ovšem větší popularity a pozornosti se dočkal až fotoaparát RC-701 od firmy Canon v roce 1986. Jedinou podstatnou vadou na tehdejší dobu byla pouze cena, která se pohybovala okolo 20 000 amerických dolarů.

Cenově dostupný, a tedy určený pro širokou veřejnost, byl v roce 1988 představen Canon RC-250 Xapshot, který se tak stal jakýmsi průkopníkem boje mezi klasickými a digitálními fotoaparáty. Ve stejném roce se objevil i první skutečně digitální fotoaparát, za kterým stála Fujifilm se svým modelem DS-1P. Tento model se však nedočkal komerčního využití.

 První skutečně digitální fotoaparát se tak stal dostupný veřejnosti až v roce 1990, kdy se na trh dostal přístroj Dycam Model 1, který se zároveň stal i prvním kompaktním fotoaparátem, díky jeho malým rozměrům.

Dalším milníkem digitálních fotoaparátů je model Casio QV-10 z roku 1995, který jako první přinesl displej na zadní straně aparátu. Téměř na přelomu tisíciletí se pak na trh dostala i první digitální zrcadlovka od společnosti Nikon.

V následujících letech začaly digitální fotoaparáty postupně vytlačovat z trhu ty klasické a v dnešní době se již nejeden model dokáže vyrovnat i kamerám s pořizováním videozáznamu. [2]

#### *3.3 Princip digitálního fotoaparátu*

Digitální fotoaparáty jsou založeny na podobném principu, jako klasické. Největší rozdíl je ve snímacím prvku. Zatímco u klasického přístroje světlo dopadá na světlocitlivý film, tak u digitálního jej zachycuje polovodičový čip.

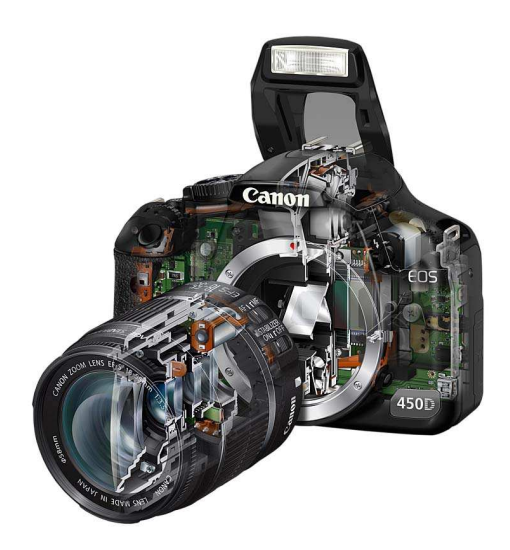

Obr. 3: Průřez fotoaparátu, převzato z: http://www.videokamery.cz

Při pořízení snímku se na krátkou dobu otevře závěrka, která umožní světelnému paprsku dopadnout na polovodičový čip. Světlo mezitím ještě přejde přes objektiv tvořený soustavou čoček, který je vytvarován tak, aby lámal světelné paprsky dovnitř.

Nejprve se tedy v objektivu lámou světelné paprsky tak, aby se směřovaly na snímací čip. Následně se světlo dostane k cloně, která měněním své velikosti reguluje množství procházejícího světla, což výrazně ovlivňuje výslednou hloubku ostrosti fotografie. Ještě před snímacím čipem paprsky projdou přes závěrku, která určuje dobu expozice a tedy i množství procházejícího světla na snímací čip. V úplném závěru se světelné paprsky dostanou až na snímací čip, kde se vytvoří elektrický náboj a následně se převede na elektrický signál, který je za pomoci analogově-digitálního převodníku digitalizován. [3]

#### *3.4 Běžné formáty souborů digitálních fotoaparátů*

Zpravidla se fotografie u digitálních fotoaparátů tvoří ve třech nejběžnějších formátech, do kterých spadá RAW, TIFF a JPEG. Na většině fotoaparátů si lze před pořízením fotografie zvolit formát, avšak ne vždy ze všech třech možností.

#### **3.4.1 RAW (z angličtiny hrubý, neopracovaný)**

RAW je bezztrátový, nekomprimovaný a tudíž i nejkvalitnější formát pro uchovávání digitálních fotografií. Jeho další výhodou je prakticky neomezená možnost upravování od vyvážení bílé barvy až po vytažení kresby. Nevýhodou je častá rozdílnost kódování souboru u jednotlivých výrobců a s tím je spojena nutnost používání různého softwaru.

#### **3.4.2 TIFF (Tagged Image Format File)**

Stejně jako RAW je i TIFF bezztrátový formát, ale má velký datový objem. Oproti formátu JPEG má tu výhodu, že při ukládání neztrácí svou kvalitu.

#### **3.4.3 JPEG (Joint Photographic Experts Group)**

Formát JPEG je nejen nejpoužívanější u digitálních fotografií, ale u obrázků všeobecně. Jeho výhodou oproti dvěma předchozím formátům je podpora v každém webovém prohlížeči a nízký objem dat. Nevýhodou je na druhou stranu ztráta obrazové kvality při častém ukládání souboru, která je po vysokém počtu uložení rozpoznatelná dokonce již pouhým okem, což v žádném případě není žádoucím účinkem. [4]

#### *3.5 Základní barevné modely*

V barevných modelech se využívá míchání základních barev do výsledných odstínů jejich kombinací. U digitálních fotografií se využívá model RGB (Red Green Blue), což je aditivní (sčítací) model a podobá se skládání barevného světla z červené, zelené a modré barvy. Při použití všech barev s plnou intenzitou je výsledkem u aditivního modelu bílá barva. [5]

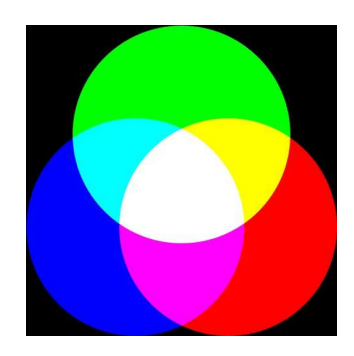

Obr. 4: Model RGB, převzato z: http://www.milujemefotografii.cz

Dalším běžným barevným modelem je CMYK (Cyan, Magenta, Yellow, blacK), což je subtraktivní (odečítací) model, který využívají zejména tiskárny. Menším problémem je, že některé barvy nelze zobrazit zároveň v obou barevných modelech, čímž při tisku může dojít ke změně barev. Na rozdíl od aditivního modelu se při použití všech barev modelu CMYK dosáhne jako výsledné barvy černé.

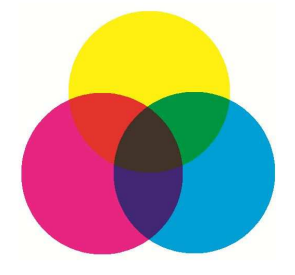

Obr. 5: Model CMYK, převzato z: http://www.brighthub.com

#### *3.6 Princip skenování klasických fotografií*

Na skenování fotografií se zpravidla používá stolní skener, kde se pohybuje čtecí zařízení a předloha zůstává v klidu.

Snímaný obraz je postupně nasvěcován a jím odrážené světlo se ve snímacím prvku mění na elektrické signály. U jednoprůchodových skenerů jsou snímány všechny barvy najednou, zatímco u víceprůchodových se barvy snímají zvlášť a občas dochází k nesprávnému složení obrazu.

Exustují dvě běžné technologie snímání. První je CCD (Charge Coupled Device), kdy je skener osazen CCD polovodičovým čipem, světlo je dodáváno zářivkou a přenášeno pomocí čoček a zrcadel. Menší nevýhodou je předchozí nahřátí lampy.

Druhou technologií je CIS (Contact Image Senzor), kde je předloha nasvícena pomocí tří řad barevných LED (Light Emmiting Diode) diod, které se nachází přímo u senzoru na čtecí hlavě. [6]

# **4 Grafické editory digitálních fotografií**

#### *4.1 Photoshop a jeho historie*

Historie Photoshopu se datuje až do roku 1987, kdy napsal Thomas Knoll, v té době uchazeč o doktorát v oblasti počítačového vědění, na svém počítači Mac Plus menší program, který mu umožňoval zobrazovat obrázky ve stupních šedé barvy na černobílém monitoru a nazval jej Display.

Později jej náhodou ukázal svému bratru Johnovi, který pracoval ve firmě Light & Magic a ten jej poprosil o program, který by mu umožnil zpracovávat digitální obrázky.

Bratři společně zapracovali na původně miniaturním programu a jejich projekt postupně narůstal o funkce, které dnes ve Photoshopu považujeme za zcela nezbytné.

Již v roce 1988 Johna napadlo, že by se jejich společný program dal komerčně využít. Již tenkrát oslovil společnost Adobe, ale ta o něj tehdy ještě neprojevila zájem. Poprvé se tak program objevil v balení se skenery od firmy Barneyscan.

V září téhož roku již ke spolupráci svolilo i Adobe a v únoru roku 1990 byl vypuštěn software již pod názvem Photoshop ve verzi 1.0.

Na počátku komerčního prodeje měl program konkurenci pouze v podobě Letraset ColorStudia, které se ale zaměřovalo pouze na profesionální grafiky, zatímco bratři Knollové chtěli zaútočit na širší spektrum zákazníků.

O rok pozděli spatřila světlo světa verze 2.0, která přinesla rozšíření v podobě nových nástrojů ("Pero", "Cesty"). Velkou novinkou byla možnost rasterizovat soubory z tehdejší vlajkové lodi Adobe Ilustratoru a podpora CMYK barevného modelu.

Zlomová verze byla i 2.5, která poprvé nebyla jen pro Macintosh, ale byla určena i pro nastupující Microsoft Windows.

Verze 3.0 měla přinést do světa do té doby nikde nevídané vrstvy, ale rychle se rozšiřující tým okolo Photoshopu těsně s touto novinkou předběhli vývojáři programu Live Picture. Tato verze byla na trhu pouze minimálně času, protože programátoři zapoměli odstranit část kódu z betaverze, která zapříčinila nefunkčnost programu po prvním lednu 1995.

Dlouhou dobu se jevila třetí verze jako dokonalá a vývoj se zdál být u konce. Nakonec však pracovníci z Adobe přišli s myšlenkou sjednotit uživatelská rozhraní produktů firmy. Hodně příznivců grafického editoru sice verzi 4.0 neslo s nelibostí, ale nakonec si většina z nich zvykla a produkt si vychvalovala.

Další, v pořadí již pátá, verze přinesla nástroj paleta historie, který je dodnes u většiny uživatelů nepostradatelným pomocníkem.

V době finanční krize vyšla z dílny Adobe verze 5.5, ve které byla nejvýznamnějším prvkem podpora standardu HTML (HyperText Markup Language – základní značkovací jazyk pro psaní webových stránek).

Šestá verze přinesla pro uživatele pohodlnější práci s vrstvami a zároveň i nové funkce pro použití na více vrstev zároveň.

V roce 2002 doznala v nové verzi vylepšení zejména práce s retušováním fotografií, díky nástrojům retušovací štětec a záplata. Další novinkou byl též prohlížeč souborů.

Od verze 8.0 se začalo za název dávat CS, což je zkratka od Creative Suite a společnost Adobe tuto zkratku používá u více svých programů. Zde se poprvé objevilo slučování vrstev a zajímavostí se stal systém na rozpoznávání ochranných prvků bankovek, který poté odmítl s takovým souborem pracovat.

Po vypuštění verze CS2 si opět spousta zákazníků stěžovala na změnu grafického rozhraní. Mezi hlavní novinky se zařadili nástroje pro odstraňování červených očí a inteligentní objekty. Díky druhému jmenovanému nástroji tak transformované objekty neztrácely svou kvalitu ani po několika úpravách.

S verzí CS3 přišlo významné zrychlení startu i následné práce s programem. Zajímavou novinkou byl komponent Device Central, který posloužil zejména grafikům pro mobilní telefony. CS3 poprvé v historii vyšla ve dvou verzích. Ve standardní, jako doposud, a v rozšířené, která obsahovala nástroje pro videa a 3D objekty.

Rok 2008 s sebou přinesl i verzi CS4, která doznala zrychlení zoomování a přesun po objektu, zejména pak u velkých souborů. Užitečnou novinkou se staly také funkce Maska a Přizpůsobení.

Verze CS5 přinesla podporu 64bitových operačních systémů, což vedlo k dalšímu velkému nárůstu výkonu.

Zatím poslední verze CS6 vyšla na začátku roku 2012 a mimo jiné přinesla povedené automatické úpravy u jednotlivých funkcí s možností ručního doladění. [7]

#### *4.2 Předpokládaná budoucnost Adobe Photoshop*

Firma Adobe se v případě programu Photoshop v nejbližší době chystá zaměřit zejména na rozšíření podporovaných formátů a zjednodušení uživatelské práce. Jako nejvýznamnější novinka se v budoucnosti představí podpora displejů Retina, což jsou zobrazovací zařízení s velmi vysokou hustotou pixelů na palec.

Mezi další novinky bude patřit podpora CSS (Cascading Style Sheets) stylů, velkých JPG obrazů a v neposlední řadě také funkce, které výrazně urychlý uživatelům práci a zavedení funkcí podporující Cloud computing, což je nový pracovní model, který efektivněji využívá výpočetních a jiných zdrojů datových center a poskytovatelů služeb.

Adobe chystá novinky zároveň i na poli 3D nástrojů. V budoucnosti prý Photoshop bude podporovat realističtější model nasvícení, vylepšené detaily textur a celkové vyladění 3D efektů.

Chystaná je i podpora nových zařízení. V budoucnu tak budou moci Photoshop využívat i majitelé tabletů a chytrých mobilných telefonů, což jim výrazně ulehčí práci s úpravou fotografií na cestách. [8]

#### *4.3 Zoner Photo Studio*

Program Zoner Photo Studio byl vyvinut v roce 2004 ze svého předchůdce Zoner Media Exploreru, když se firma začala zaměřovat na úpravu digitálních fotografií. V současné době je na trhu nejnovější verze 15, které spatřila světlo světa v říjnu roku 2012. Oproti autorem používaném programu je výhodou nižší pořizovací cena, avšak s nižším počtem funkcí a s mírně horším uživatelským rozhraním. [9]

#### *4.4 Paint.net*

Tento program je dostupný zdarma a byl vyvinut na Washingtonské Státní Univerzitě za mírné pomoci společnosti Microsoft. Nabízí poměrně široký rozsah funkcí a je určen především amatérským grafikům a fotografům. [10]

#### *4.5 Picasa*

Tento program byl vyvinut firmou Google a jeho hlavní výhodou je velmi propracované vyhledávání a třídění fotografií například dle barevného ladění, času, popisu a mnoho dalších kritérií, které ušetří poměrně velké množství času. Ačkoliv nenabízí pro úpravu velké množství funkcí, tak rozhodně díky legální dostupnosti zdarma stojí za vyzkoušení. [10]

#### *4.6 XnView a IrfanView*

Tyto programy jsou spíše prohlížeče fotografií, ale i tak podporují alespoň mírné dolazení výsledného obrazu. Oba programy sice nenabízí žádné pokročilé úpravy fotografií, ale jejich výhodou je zejména rychlost, dostupnost zdarma a nepřeberné množství podporovaných formátů pro zobrazení.

#### *4.7 Windows Live Fotogalerie*

Editor je dostupný v balíčku Windows Live a mezi jeho přednosti patří snadné a pochopitelné ovládání, ovšem na úkor menšího množství funkcí [9]

#### *4.8 FastStone Image Viewer*

Tento program podporuje hromadné konverze, přejmenovávání i úpravy a slouží především ke snadné tvorbě prezentací. Jeho výhodou je poměrně široká škála funkcí, zatímco nevýhodou je méně přehledné prostředí. [9]

#### *4.9 The Gimp*

Gimp nabízí oproti konkurenci vcelku velké množství úprav a navíc je dostupný zdarma. Jeho hlavní nevýhodou je pomalejší zpracování dat. [9]

#### *4.10 Pixlr*

Tato aplikace je dostupná v okně webového prohlížeče a bez nutnosti instalace podporuje velké množství úprav digitálních fotografií, což z ní dělá skvělou volbu v případě, že jste u počítače, na kterém není nainstalovaný žádný plnohodnotný grafický editor. [10]

| Porovnání<br>grafických<br>editorů         | Cena           | Podpora<br>operačního<br>systému<br>Linux | Podpora<br>JPG, TIFF i<br><b>RAW</b><br>formátu | Podpora<br><b>RGB</b> i<br><b>CMYK</b> | Práce s 3D<br>objekty |
|--------------------------------------------|----------------|-------------------------------------------|-------------------------------------------------|----------------------------------------|-----------------------|
| <b>Adobe</b><br>Photoshop                  | $4500 - 33000$ | ne                                        | ano                                             | ano                                    | ano                   |
| <b>Zoner Photo</b><br><b>Studio</b>        | $500 - 20000$  | ne                                        | ano                                             | ano                                    | ne                    |
| <b>Paint.net</b>                           | zdarma         | částečně                                  | ano                                             | ano                                    | ano                   |
| <b>Picasa</b>                              | zdarma         | ano                                       | pouze JPG a<br><b>RAW</b>                       | pouze RGB                              | ne                    |
| <b>XnView</b>                              | zdarma         | ano                                       | ano                                             | ano                                    | ne                    |
| <b>Windows</b><br>Live<br>Fotogalerie      | zdarma         | ne                                        | ano                                             | pouze RGB                              | ne                    |
| <b>FastStone</b><br>Image<br><b>Viewer</b> | $650 - 750$    | ano                                       | ano                                             | ano                                    | ne                    |
| <b>The Gimp</b>                            | zdarma         | ano                                       | ano                                             | ano                                    | ano                   |
| <b>Pixlr</b>                               | zdarma         | ano                                       | pouze JPG                                       | ano                                    | ne                    |

Tabulka 1: Srovnání grafických editorů

# **5 Základní úpravy fotografií využitelné ke komerčním účelům**

Do základních úprav fotografií spadají zejména jednoduché úpravy, které se s trochou snahy snadno naučí i začínající fotograf. Mezi základní úpravy, které najdou své uplatnění i v komerční sféře, patří například ořez rušivého obsahu, odstranění "červených očí", nebo doostřování a tvorba koláže.

#### *5.1 Ořez rušivého obsahu*

Snad každému, ať už amatérskému či profesionálnímu, fotografovi se někdy stalo, že vyfotografoval zároveň s pořízeným objektem i okolí, které pak vypadá rušivě a kazí tak celkový dojem z fotografie, který byl původně zamýšlen. V komerčních účelech se dá ořez

využít zejména k zvýraznění hlavního motivu obrazu, nebo jako provedení výběru k tvorbě propagačních materiálů, případně prezentací.

Ořez je zpravidla první úpravou, kterou provede hned v úvodu téměř každý fotograf, nebo ten, jenž se stará o dodatečnou úpravu fotografií. V programu Photoshop lze oříznutí vyřešit mnoha způsoby, přičemž si může uživatel snadno předem navolit například velikost ořezu, nebo jeho rozlišení. [11]

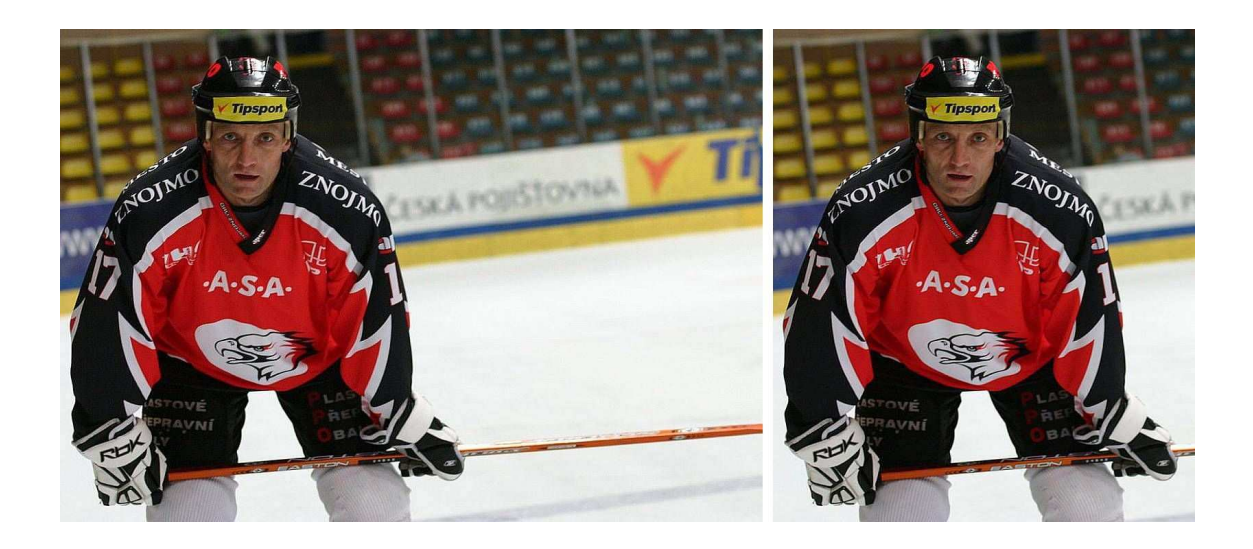

Obr. 6: Ukázka ořezu, převzato z: http://g.denik.cz/

#### *5.2 Odstranění "červených očí"*

Problém "červených očí" nastává zejména při fotografování pomocí kompaktních fotoaparátů, které při fotografování s bleskem osvítí sítnici, díky čemuž se poté oči na fotografii jeví u všech osob jako červené. Většina základních editorů nabízí eliminaci červených očí stisknutím jediného tlačítka, po čemž dojde k automatickému nalezení výrazně červených míst a jejich úprava samotným programem.

V komerčním využití se dá použít odstranění červených očí například v médiích, která pracují s fotografiemi zaslanými uživateli, kteří používají kompaktní fotoaparáty. Na takovýchto fotografiích mají zobrazené osoby často červené oči, což kazí výsledný dojem obrazu a tento jev je třeba před využitím například u článku odstranit.

V programu Photoshop lze "červené oči" odstranit pomocí nástroje "Camera raw", případně za pomoci nástrojů "Laso", "L-světlost" a "S-sytost". Při použití druhé možnosti lde dosahnout realističtějšího výsledku než u automatického nástroje. [11]

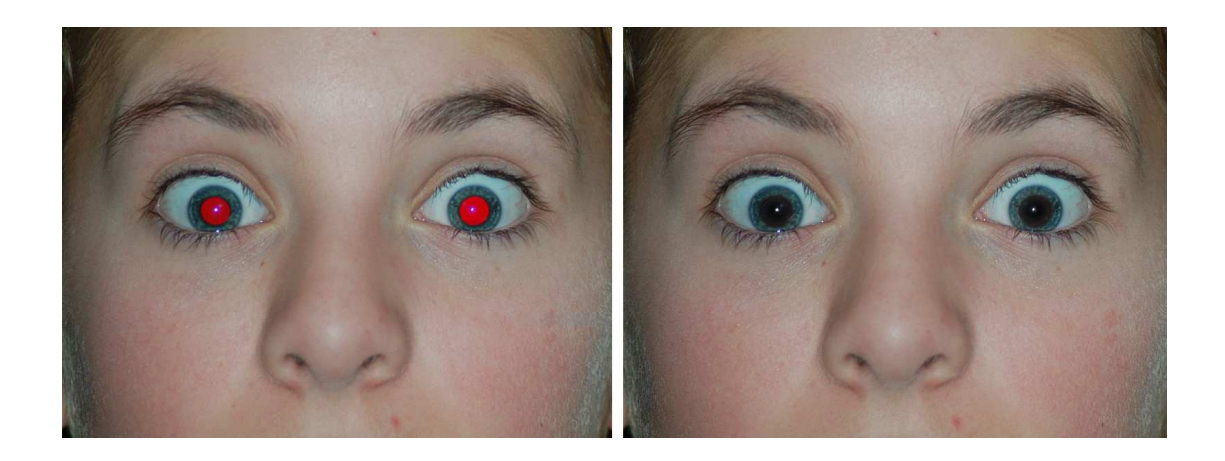

Obr. 7: Ukázka odstranění červených očí, převzato z: http://elizabethbryson.files.wordpress.com

#### *5.3 Změna velikosti fotografie*

Změnu velikosti lze podobně jako předchozí úpravy provádět prakticky v každém editoru a lze ji využít například pro snadnější a rychlejší prezentaci fotografií. Pro komerční fotografie může mít tato úprava využití pro zvýšení rozlišení v případě tisku, kde je potřeba kvalitnějšího poměru obrazových bodů na palec, neboť při tisku je zapotřebí o dost vyššího rožlišení, než při zobrazení na monitoru. Naopak snížení velikosti výsledného obrazu vede k jeho rychlejší prezentaci a snadnější práci s ním.

Dobrou pomůckou je funkce zachování poměru, kdy poté stačí zadat jen jeden rozměr a program následně dopočítá velikost druhého rozměrum aniž by došlo k deformaci. Některé programy dokonce nabízejí hromadnou změnu rozměrů, což výrazně urychlý práci zejména při práci s velkým počtem fotografií.

V programu Photoshop se změna velikosti provádí pomocí funkce "Velikost obrazu", která nabízí zadání rozměrů v obrazových bodech, procentech, centimetrech, milimetrech, palcích, případně sloupcích a v trochu exotických picách, které jsou odvozeny od palců.

### *5.4 Úprava barev, jasu a kontrastu*

I tyto úpravy obsahuje každý grafický editor, ať už ve formě automatické úpravy, případně s manuálním upravováním těchto atributů.

Pro většinu fotografií je ve Photoshopu postačující použití tří funkcí "Tón", "Kontrast" a "Barvy", všechny s přídomkem automatické a následné doladění k obrazu svému pomocí celé řady dílčích funkcí pro úpravu jednotlivých atributů.

Tyto úpravy jsou pro komerční účely vemi používané, zejména v tisku a jiných informačních médiích pro vylepšení celkového dojmu fotografie. [11]

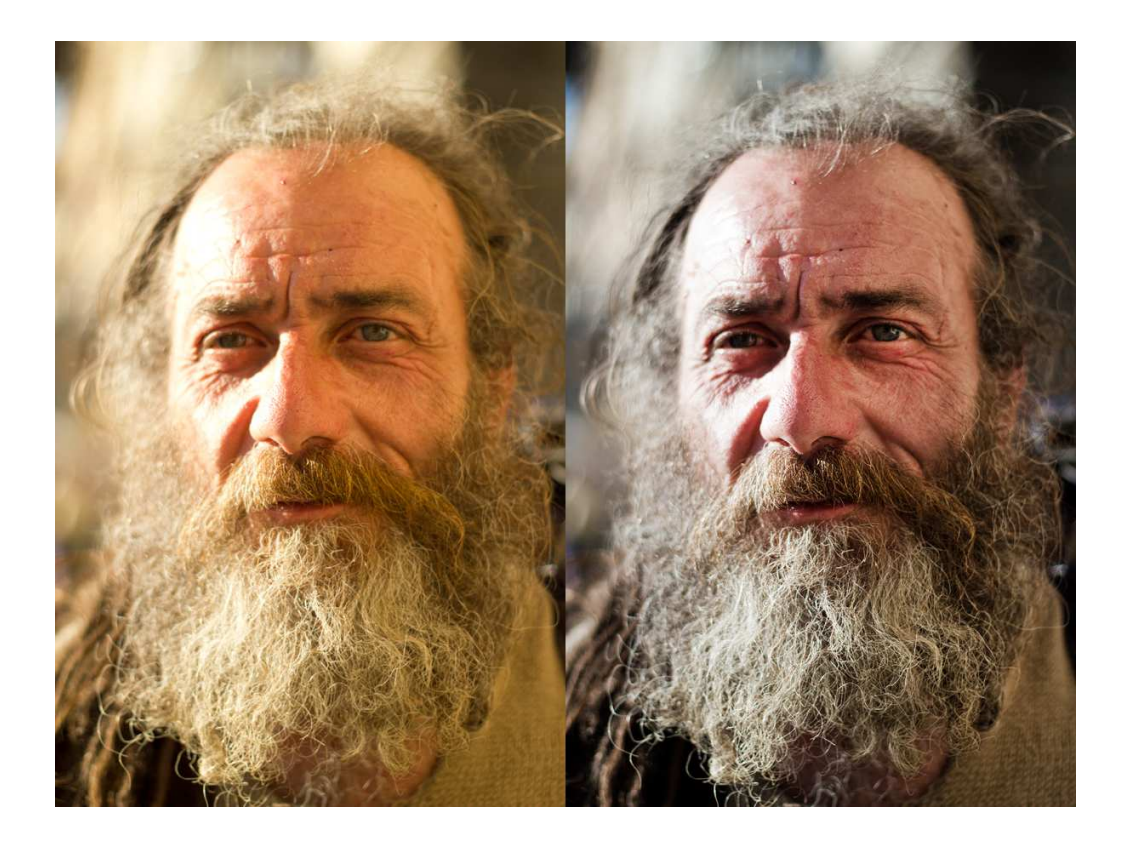

Obr. 8: Ukázka úprav barev, převzato z: http://maxpirsky.blogspot.cz/2012/06/color-correction-tutorial-incamera-raw.html

### *5.5 Slučování fotografií*

Na tuto funkci existuje řada programů, které se specializují pouze na tento účel, ale i tato úprava se dá udělat prakticky v každém programu.

Ideální je tato funkce na tvorbu panoramat, kdy si chytřejší programy samotné najdou společné body a podle nich z dílčích fotografií vytvoří jednu výslednou. V opačném případně si společné body musí navolit sám uživatel manuálně.

V komerčních účelech lze tato funkce využít například pro tvorbu banerů, nebo pozadí internetových stránek.

V programu Photoshop je tato funkce zastoupena nástrojem "Photomerge", kde pouze stačí vybrat zdrojové fotografie pro výsledné panorama a vybrat styl rozvržení.

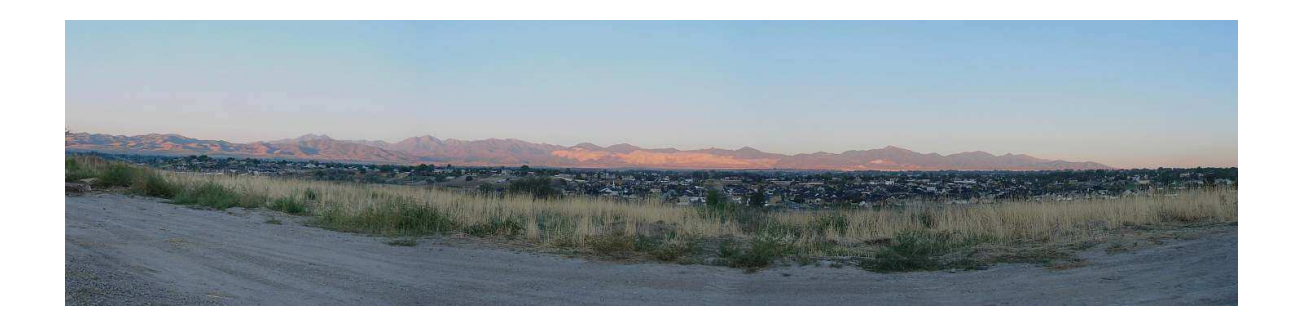

Obr. 9: Ukázkové panorama, dostupné z: http://digital-photography-school.com/wpcontent/uploads/2007/10/westerncopperminepansmall.jpg

#### *5.6 Odbarvení fotografie*

Odbarvení, neboli převedení fotografie do šedé škály je poměrně populární a zároveň jedna z nejjednodušších úprav ve všech programech sloužících k úpravě fotografií.

K obchodním účelům se tato úprava dá použít zejména u profesionálních fotografů, kteří chtějí své fotografie ozvláštnit právě touto metodou a dát tak svým výtvorům jiný nádech, nebo pokud případně chtějí zakrýt některé barevné nedostatky, které se jim nepodaří odstranit jinou metodou.

V Photoshopu k tomuto účelu primárně slouží nástroj "Černobílý", kde si může uživatel ještě výsledek doladit pomocí úpravy převodu jednotlivých základních barev do černobílého filtru. Tato metoda však nepřináší zcela nejkvalitnější výsledek. Alternativní metodou je použití nástroje "Mapovat na přechod" při nastavené černé barvě na popředí. Touto funkcí se zpravidla dosáhne lepších výsledků. [11]

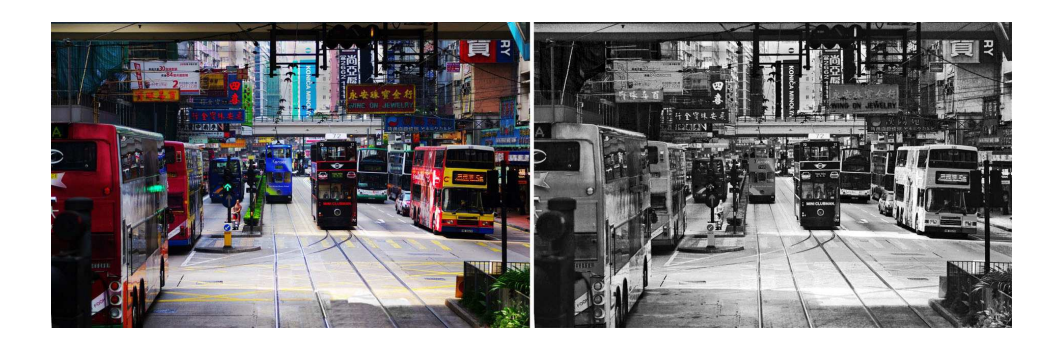

Obr. 10: Ukázka odbarvení, dostupné z: http://digital-photography-school.com

# *5.7 Koláž z fotografií*

Koláž, neboli kombinování různých fotografií je všeobecně hojně využívaná a nenáročná úprava. Koláží se rozumí zobrazení více fotografií na jednom obrazu, nebo jejich kombinace na jednom prostoru.

Nejčastěji se montáž, jak se také koláž jinak nazývá, využívá k hromadné prezentaci fotografií.

V komerční sféře se koláž dá využít k tvorbě reklamního materiálu, propagačních letáků, pozadí webových stránek nebo taktéž k hromadné prezentaci většího množství vyfotografovaného materiálu.

V programu Photoshop se při tvorbě koláže nejčastěji používají nástroje "Přesun", "Libovolná transformace" a různé efekty vrstev. [12]

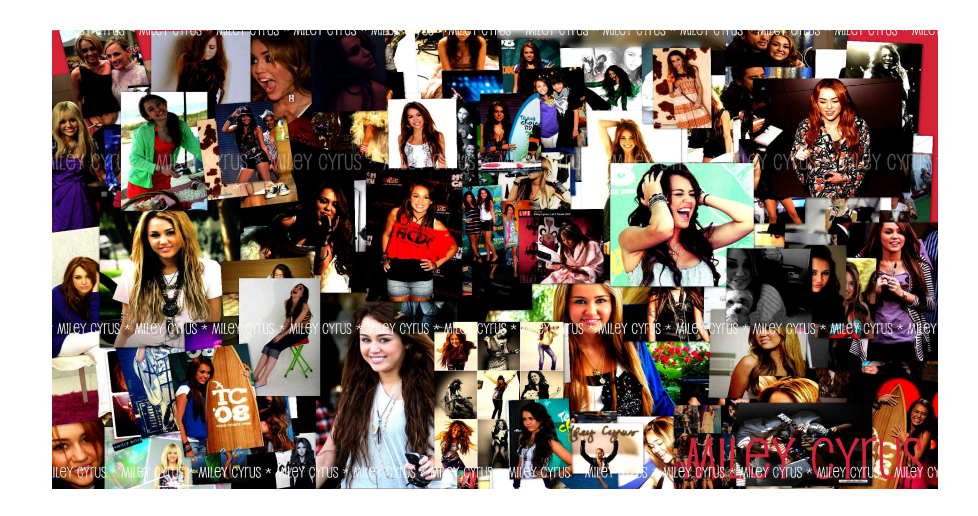

Obr. 11: Ukázka koláže, dostupné z: http://alexaroxy.blog.cz/1111/1-kolaz

### *5.8 Doostření fotografie*

S doostřením se potkal alespoň jednou snad každý fotograf. Většina obrazů nemá ideální ostrost ani se sebelepším fotoaparátem a je proto třeba ji doostřit následně v PC.

V komerčním využití má doostřování význam zejména u fotografií, které se následně prezentují v médiích, případně na billboardech.

V programu Photoshop se doostření provádí pomocí filtru "Zostření". Pomocí tohoto filtru lze dosáhnout celé řady výsledků vhodných pro různé typy motivů. Mezi základní doostřovací metody patří například doostření jemných námětů, které slouží k doostření například květin, lidí a zvířat. Další metodou je doostření portrétů, které slouží zejména k dokončení úpravy detailního záběru obličeje.

Průměrné zostření je taktéž základním druhem doostření, které se používá zejména pro záběry produktů, krajin, interiérů i exteriérů domů.

Maximální zostření je rovněž hojně používaným druhem doostření, který se využije hlavně při velmi špatném zaostření při samotném fotografování. [11]

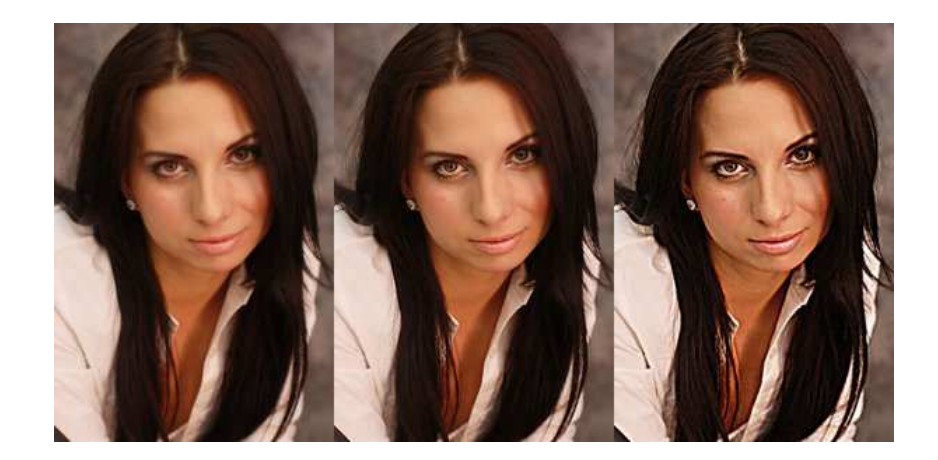

Obr. 12: Ukázka doostření, dostupné z: http://www.phototv.cz/index.php? page=cataltxt&grouptxt=1&recid=54&lang=CZ

## *5.9 Infračervené efekty*

Infračervené efekty slouží ke změně fotografie na takový vzhled, kterého fotografové dosahují pomocí infračervených filtrů.

Tato metoda nalezne využití v obchodní oblasti zejména u fotografů, kteří se zaměřují na pořizování fotografií s krajinou, nebo exteriéry budov.

V autorem používaném programu se kýženého výsledku dosáhne pomocí míchání kanálů a příslušného nastavení hodnot červené, zelené a modré. [11]

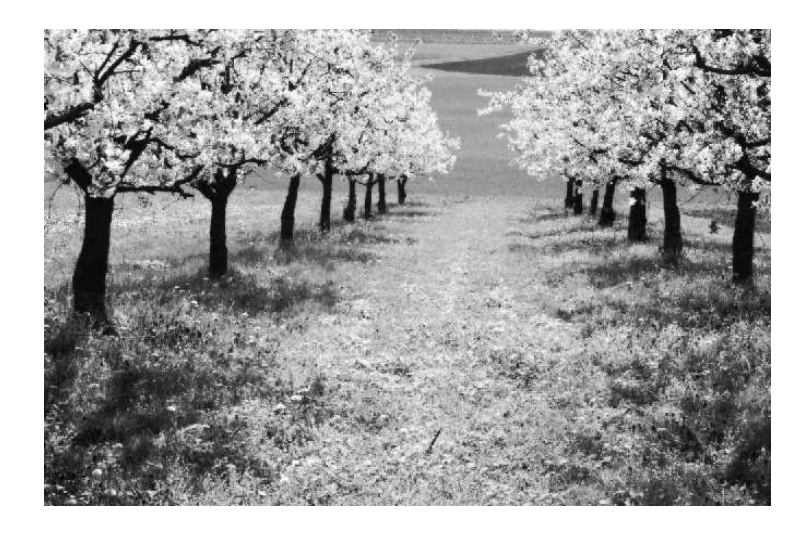

Obr. 13: Ukázka infračerveného efektu, dostupné z: http://www.fotografovani.cz/fotopraxe/tipy--amptriky/photoshop-tutorial-tvorba-efektu-infracervene-fotografie-152769cz

# **6 Pokročilé úpravy fotografií využitelné ke komerčním účelům**

V pokročilých úpravách fotografií budou představeny takové metody, na které již uživatel potřebuje mít alespoň nějaké zkušenosti s úpravou digitálních fotografií. Mezi pokročilé úpravy, které se dají využít i v komerčních účelech, patří například retušování, fotomontáž, obarvování fotografie, nebo celá řada možností tvorby propagačních materiálů.

#### *6.1 Retušování*

Tato funkce se dá využít například v případě, že na fotografii máme rušivý element, ale zároveň obraz nechceme ořezávat. Dalším využitím může být například zkrácení, či prodloužení účesu, proporcí vlastního či cizího těla, odstranění nedostatků na pleti, případně pro zakrytí tetování, nebo piercingů a ke spoustě dalších věcí.

V komerční sféře najde tato úprava využití zejména u modelingových agentur, která musí své modelky "prodat" v co nejlepším světle. Další možnost využití je například v módních časopisech, ve kterých je třeba bezchybně zaznamenávat modelky a celebrity, což je mnohdy možné právě jen díky retušování.

Ve Photoshopu se dá k retušování použít celá spousta nástrojů, například "Klonovací razítko", "Záplata", nebo "Retušovací štětec" a řada dalších.

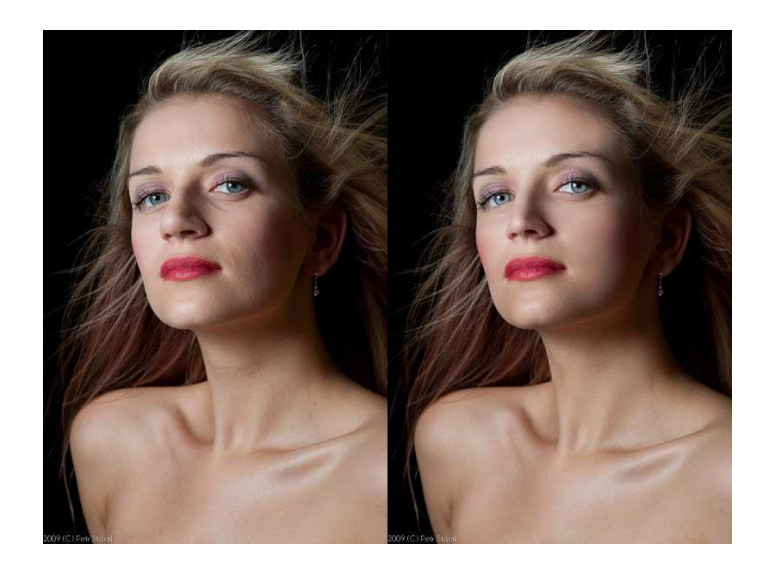

Obr. 14: Ukázka retušování, dostupné z: http://www.koky.name/sluzby/

#### *6.2 Fotomontáž*

Fotomontáž lze využít k přidání části jedné fotografie do fotografie druhé a vytvořit tak dojem zkreslené reality. Takováto úprava je z praktického hlediska pouze složitější a propracovanější koláž, při které je však zapotřebí vyšší množství použitých funkcí, i nasbíraných zkušeností. Využití fotomontáž lze zejména při tvorbě zábavné fotomontáže za účelem pobavení svého okolí, či široké veřejnosti, což ovšem může zavádět až ke zmatení obyvatelstva.

V komerčních účelech se dá tato úprava využít například k tvorbě zábavných propagačních materiálů, případně v novinářské sféře při "okurkové" sezóně pro vytvoření umělého tématu ke zpracování v tisku.

Pro vytvoření fotomontáže se dá ve Photoshopu využít prakticky každý nástroj, zejména pak tvorba vrstev, vybírání určitých oblastí a funkce sloužící k doladění barevných neshod. [12]

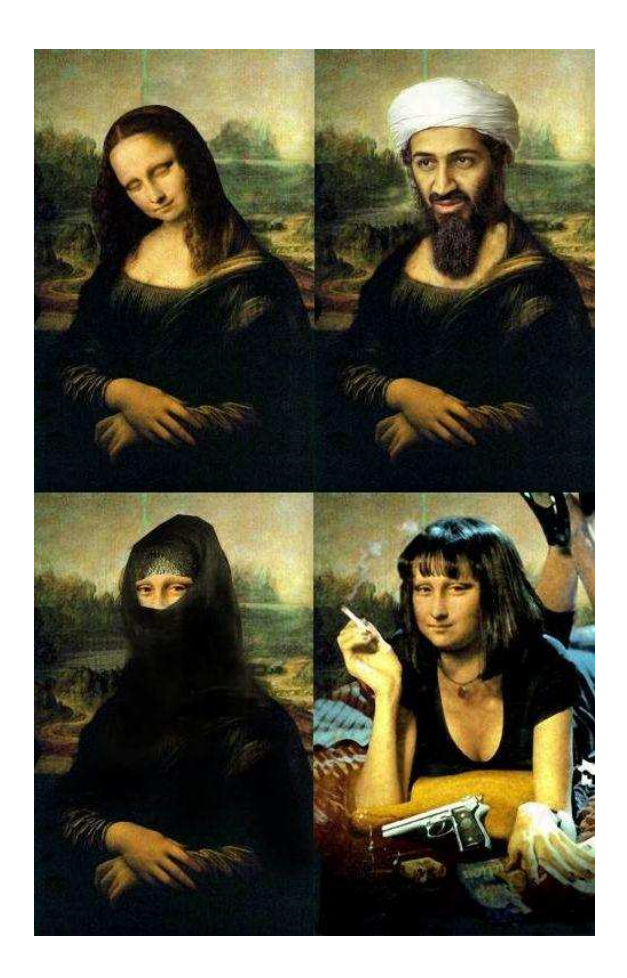

Obr. 15: Ukázka veselé fotomontáže, dostupné z: http://www.srandaweb.com/obrazky-fotomontaze.html

# *6.3 Rekonstrukce fotografie*

Takovéto úpravy se hodí především pro rekonstrukci starých, zašlých a často i poškozených fotografií, které však chceme uchovat a vrátit jim jejich původní vzhled.

V komerci lze pro tyto úpravy najít využití například při psaní válečné, nebo jiné historické publikace při nedostatku zachovalých fotografií.

Za tímto účelem se v programu Photoshop hojně používají retušovací nástroje, odbarvení a za pomoci masek i zvýraznění stínů, což většinou postačí ke kvalitnímu zrekonstruování obrazu. [13]

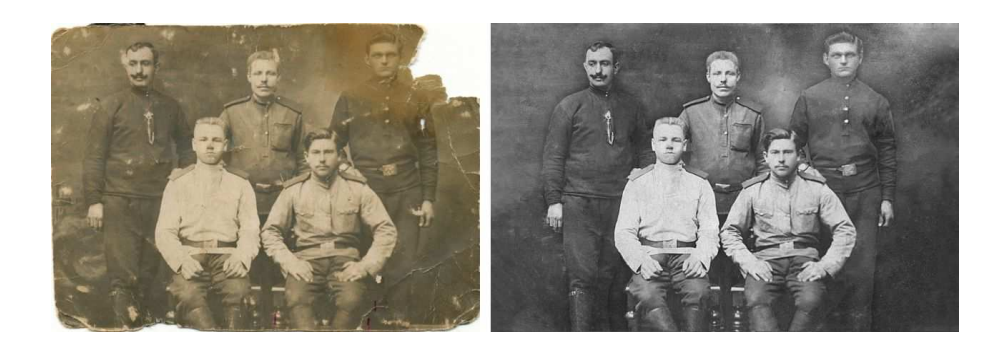

Obr. 16: Ukázka rekonstrukce, dostupné z: http://www.gjszlin.cz/ivt/esf/photoshop/photoshop-renovacehistoricke-fotografie.php

### *6.4 Kolorování*

Kolorování, neboli obarvování, lze taktéž využít zejména na fotografiích z dob před vynalezením a rozšířením barevného filmu.

V komerčním využití má kolorování praktický význam jen v případě historických fotografií, kterým chce dát majitel novodobý nádech například v historických článcích.

Pro kolorování se používá převážně funkce "Štětec", "Nová vrstva" a "Barva" ve volbách "Prolnutí". Obarvování je poněkud náročnější na čas a pečlivost, jelikož se každá barva musí kreslit zvlášť a je třeba co nejpečlivěji dávat pozor na přesné vymezení kolorované oblasti pro nejlepší výsledný efekt. Odměnou ovšem zpravidla je kvalitní a realisticky vyhlížející fotografie. [14]

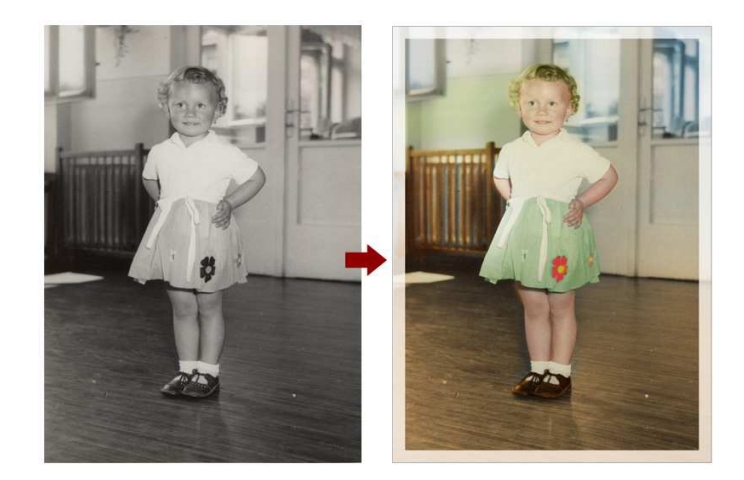

Obr. 17: Ukázka kolorování, dostupné z: http://www.gjszlin.cz/ivt/esf/photoshop/photoshop-kolorovani-a-

### *6.5 Tvorba reklamního materiálu za pomoci kombinace vektorové grafiky a klasické fotografie*

Za pomoci úprav digitálních fotografií v kombinaci s vektorovou grafikou lze ve většině grafických editorů poměrně snadno vytvořit efektní reklamní materiál.

Pro komerční účely lze touto kombinací vytvořit například reklamní letáky, pozadí internetových stránek, nebo celé reklamní brožury.

V autorem používaném programu se pro účel tvorby reklamního materiálu za pomoci kombinace vektorové grafiky a klasické fotografie používají zejména nástroje pro kreslení vektorových obrazců a pro práci s vrstvami. [12]

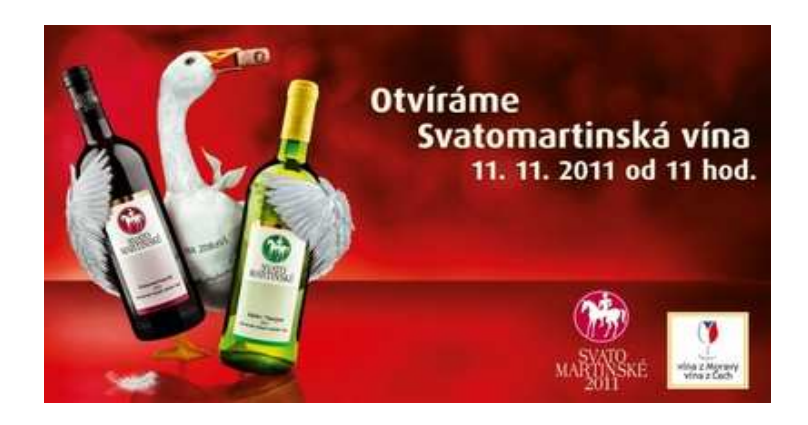

Obr. 18: Ukázka vytvořeného letáku, dostupné z: http://www.ibrno.cz/vivat-vinum/40142-svaty-martinpriveze-jiz-za-mesic-rekordni-urodu-mladych-vin.html

#### *6.6 Imitace ateliérové scény*

Tato série úprav je na pohled velice efektivní a za její pomoci se dá na výsledné fotografii navodit dojem, že focený objekt byl focen v ateliéru. Tato úprava má své kouzlo zejména v kombinaci s průhlednými objekty.

V obchodní oblasti nalezne tento druh úprav využití například v prezentacích či letácích na zboží, kde ateliérový dojem zaujme rozhodně více, než klasické jednobarevné pozadí. Ideálně se takováto metoda hodí zejména pro představení parfémů.

V programu Photoshop se k ateliérovému efektu používají práce s vrstvami, pro

zprůhlednění skleněného materiálu se následně využívá "Krytí" na jednotlivých částech obrazu. [12]

# **7 Vlastní vysvětlení postupu úprav a jejich praktická ukázka**

#### *7.1 Obecný postup úpravy fotografií*

Základním předpokladem pro úpravu fotografií je dostat požadovanou fotografii do počítače ve formě grafického formátu. U digitálních fotografií se toho dosahne prostým zkopírováním, případně stažením z internetových www stránek. U klasických tištěných fotografií je několik možných způsobů digitalizace. Nejrychlejším způsobem je prosté oskenování fotografie, nicméně požaduje-li uživatel vyšší kvalitu, může zajít s negativem do specializovaného fotocentra, kde mu pracovnící za poplatek převedou fotografie do digitální podoby.

Ještě před samotnou úpravou je vhodné si udělat zálohu souboru, pro porovnání s upravenou verzí a zejména kvůli možnosti zachování původní fotografie v případě nespokojenosti s úpravou. Poté, co již jsou fotografie v počítači a je vytvořena jejich záloha, stačí zvolit vhodný program pro požadované úpravy a spustit jej.

Jako první je nejlepší se zaměřit na hlavní problém fotografie a v případě složitějších úprav pracovat pomocí vrstev. Po vyřešení největšího problému se přistoupí k obecným nastavením, které zpravidla vedou ke zlepšení fotografie jako celku. Pokud je uživatel hotov i s tímto, přistoupí se k dolazení oprav, které mohly vzniknout při předešlých úpravách. Až jako posedlní je vhodné se při práci zaměřit na lokální úpravy a jejich korekce.

Při práci s kompresními formáty je navíc vhodné ukládat si průběžné úpravy v pracovním formátu (u Photoshopu se nejčastěji používá formát \*PSD, případně \*.PDD), neboť při každém uložení kompresního formátu dochází k opětovné kompresi, což při častém ukládání může mít za následek viditelnou ztrátu kvality.

#### *7.2 Základní úpravy fotografií*

Základní úpravy zpravidla zvládne i uživatel, který s upravováním fotografií nemá

takřka žádné zkušenosti a většinou k ním ani není zapotřebí žádný specializovaný program. Jinými slovy na následujících úpravách se začínající uživatel snadno naučí základy upravování fotografií bez nutnosti vlastnění zpoplatněného softwaru. Na názorných příkladech bude na následujících stranách uveden, popsán a názorně předveden ořez rušivého obsahu, odstranění "červených očí", úprava barev, jasu a kontrastu a odbarvení fotografie.

#### **7.2.1 Ořez rušivého obsahu**

Cílem této ukázky je názorně ukázat pomocí ořezu odstranění přebytečného okolí a nechat tak více vyniknout osobu na fotografii. Prvním krokem bylo pomocí nástroje "Oříznutí" vybrání oblasti s osobou. Druhým a zároveň posledním krokem bylo pomocí stejného nástroje dolazení výběru a jeho mírné pootočení.

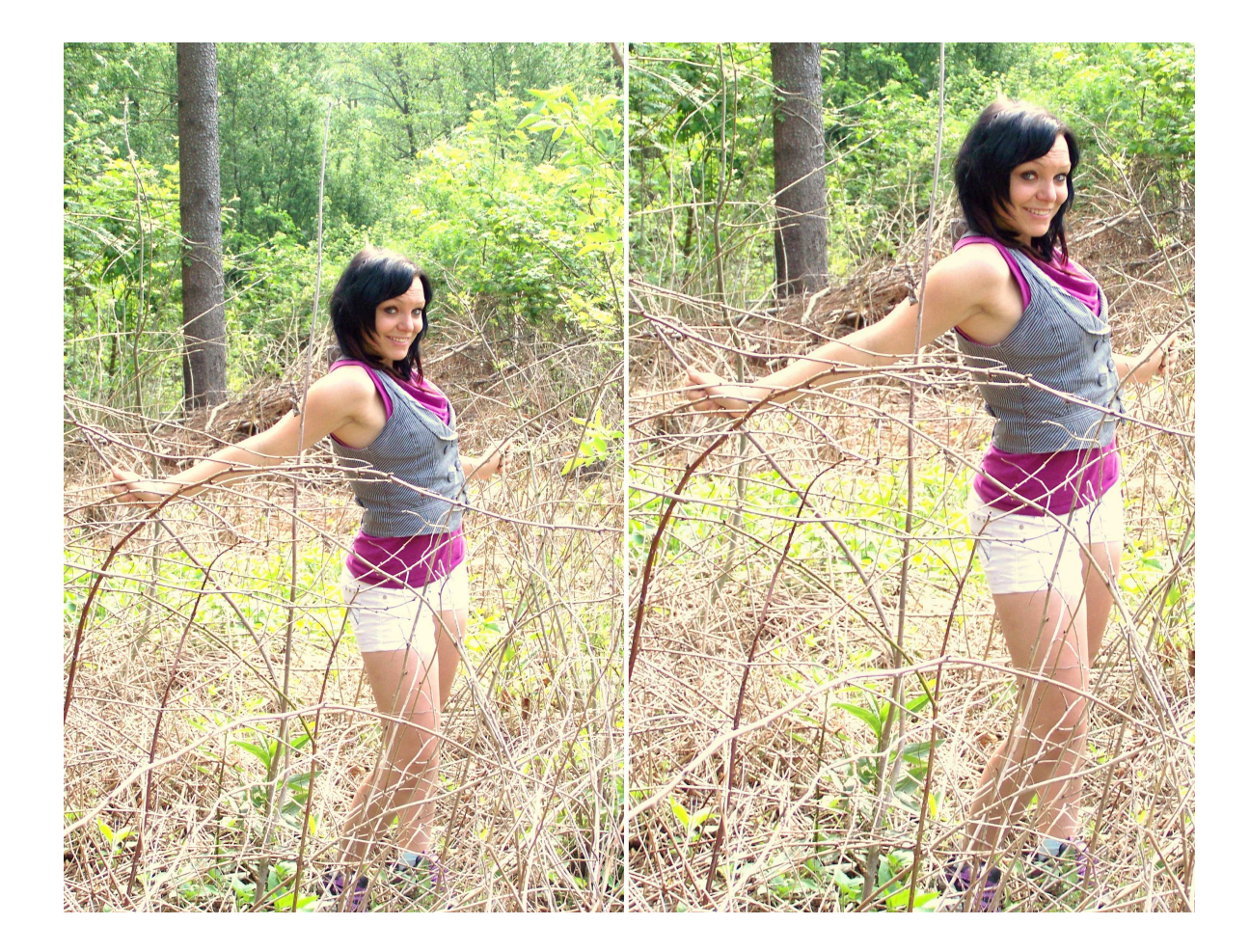

Obr. 19: Ořez fotografie před a po

Na fotografii výše je dobře vidět rozdíl mezi původním obrazem, kde je osoba vyobrazena s nevýrazným okolím, zatímco na oříznuté fotografii již je osoba ústředním motivem s minimem okolí.

#### **7.2.2 Odstranění "červených očí"**

V následujícím příkladu je názorně ukázáno odstranění červených očí na amatérské fotografii pořízené kompaktním fotoaparátem. Prvním bodem v použitém postupu bylo pečlivé ohraničení oblasti červených očí pomocí nástroje "Laso" u osoby vpravo. Následně byla vytvořena nová vrstva pouze s touto vadou, ve které byla snížena "L-světlost" a "S-sytost" o takovou hodnotu, při které se již oči jeví jako reálnější. Posledním bodem úpravy bylo snížení jasu pro odstranění lesku v očích a následná aplikace stejného postupu u osoby vlevo.

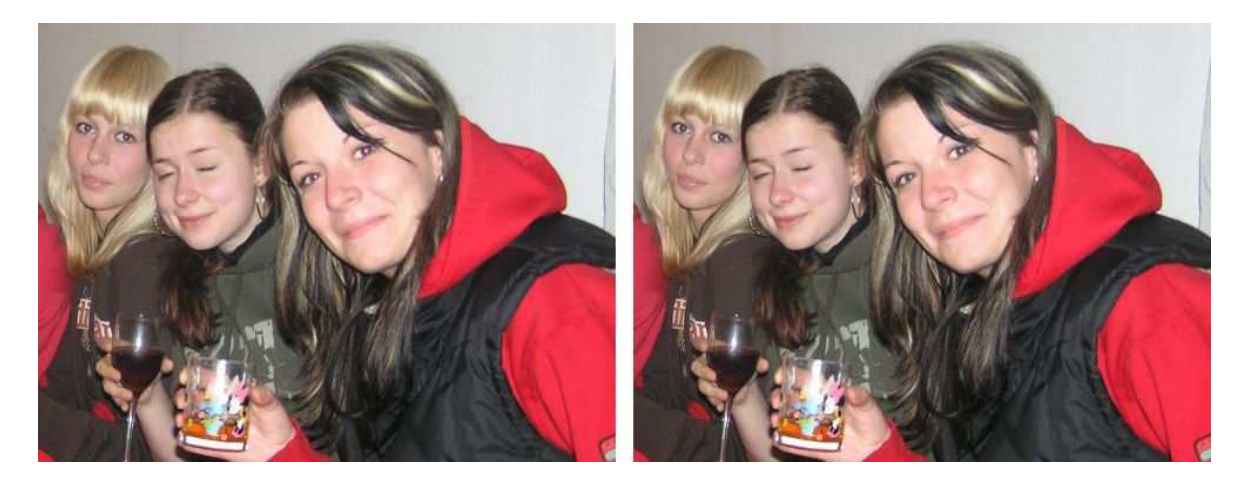

Obr. 20: Odstranění červených očí před a po

Na fotografii vpravo je dobře vidět, jak prostá úprava očí zlepší celkový dojem oproti původnímu obrazu i bez použití nikterak náročného a zdlouhavého postupu.

# **7.2.3 Úprava barev, jasu a kontrastu**

Cílem této ukázky bylo dodání živějších barev amatérské fotografii a celkově tak vylepšit její dojem. V první řadě byla použita trojice nástrojů "Tón automaticky", "Kontrast automaticky" a "Barva automaticky". Následně byla fotografie ještě doladěna pomocí nástrojů "Jas", "Kontrast" a "S-sytost", čímž se fotografie ještě vyladila a dostala živější dojem.

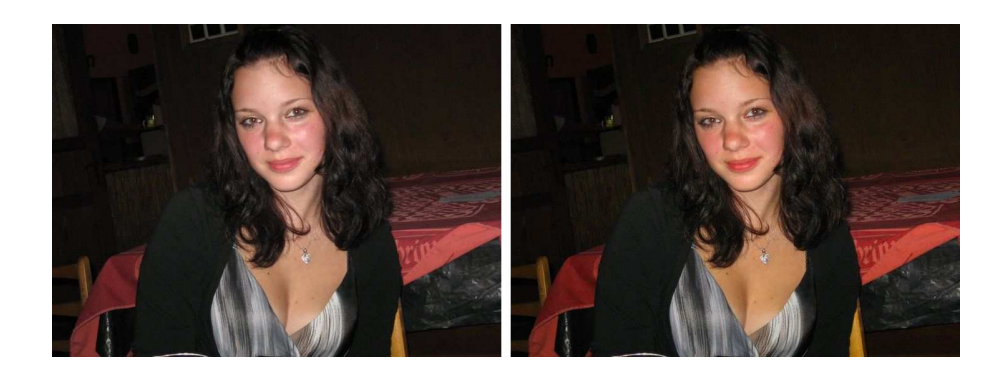

Obr. 21: Úprava barev, kontrastu a jasu před a po

Na fotografii vpravo je vidět patrné zlepšení barev oproti původnímu obrazu, zejména v jejich živosti a díky tomu i v celkovém vzhledu obrazu.

# **7.2.4 Odbarvení fotografie**

V této ukázce je názorně předveden převod barevné fotografie na obraz složený pouze z barev na šedé stupnici. Výsledku bylo dosaženo prostým použitím nástroje "Černobílý" a díky následné korekci automatického výsledku, která ale celkový dojem pouze doladila.

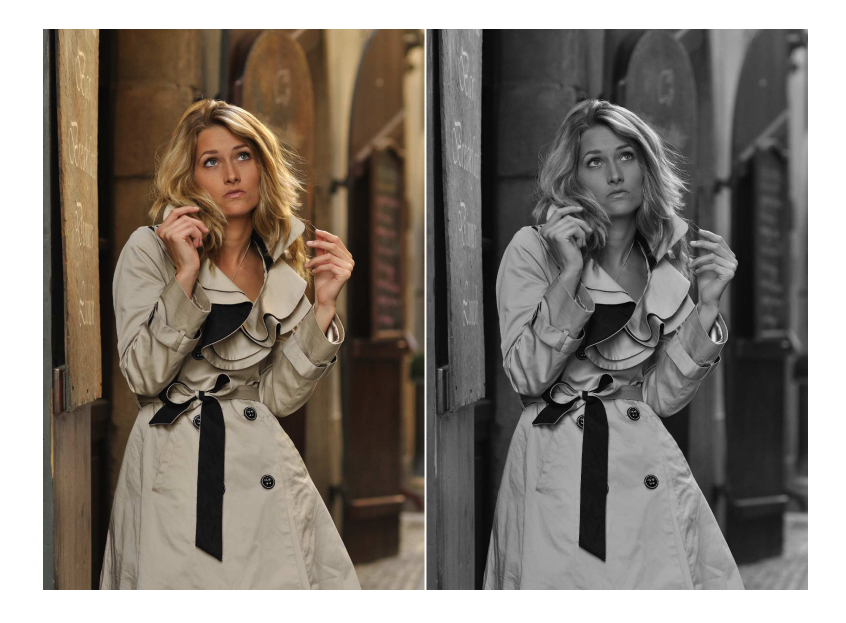

Obr. 22: Odbarvení fotografie před a po

#### **7.2.5 Tvorba koláže**

Cílem tohoto příkladu je ukázat vlastní výslednou koláž složenou z fotografií vytvořených pro potřeby modelky a nastínění postupu tvorby montáže.

Nejprve bylo potřeba zvolit jednu fotografii, která ve výsledku tvoří ústřední motiv. Zvolená fotografie byla přetažena na nově vytvořený dokument a oříznuta na čtverec, kvůli lepšímu výslednému dojmu. Následně bylo dodáno dalších šestnáct fotografií, přičemž deset z nich bylo orientováno na výšku a pouze šest na šířku. V neposlední řadě byly fotografie vyskládány do výsledné polohy a rozměrově upraveny, aby nebyl výsledný obraz příliš monotónní.

V závěru byl fotografiím dodán stín po všech stranách, což bylo možné díky nástroji "Vnější záře". Jako poslední krok byla dodána barva pozadí, která byla předtím vybrána pomocí kapátka z hlavní fotografie.

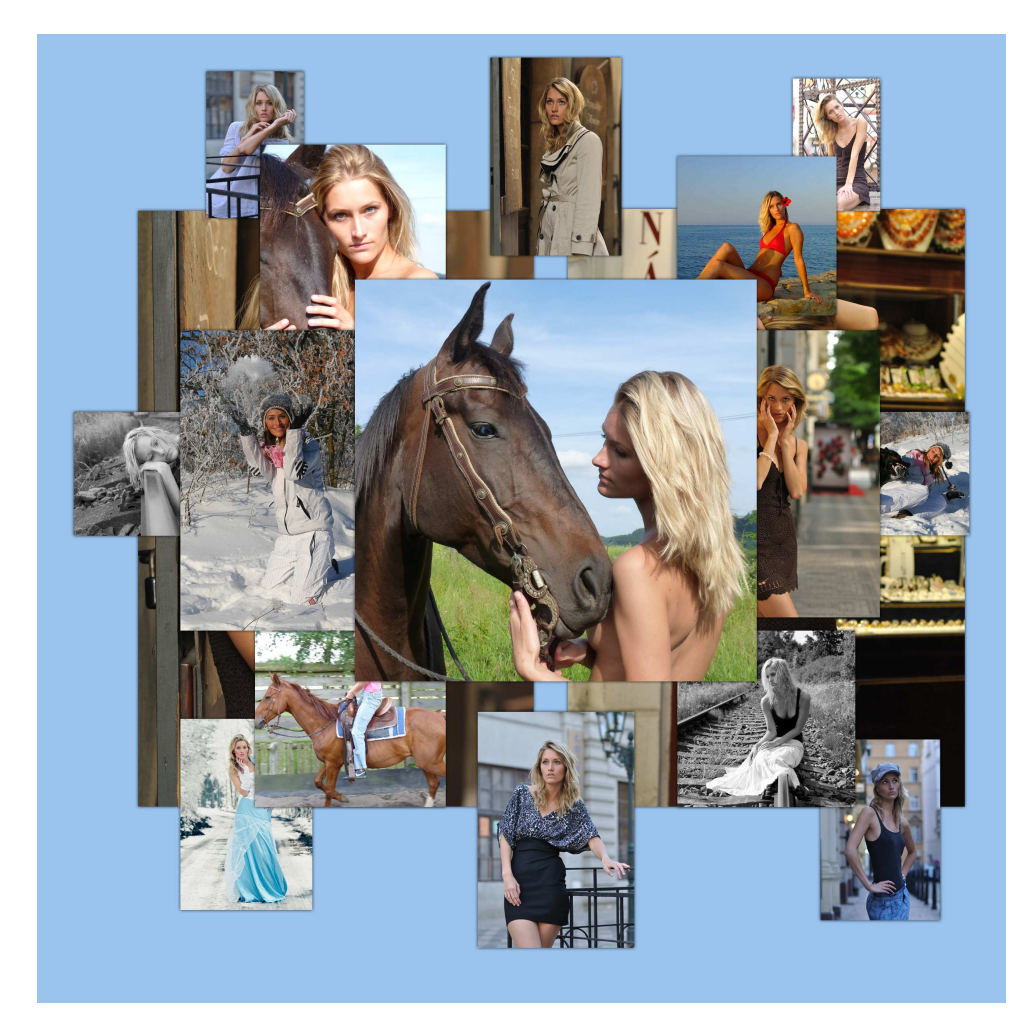

Obr. 23: Výsledná koláž

Výsledný obraz složený ze sedmnácti různých fotografií by mohl najít po doplnění textu místo například na titulní straně modelčina bookletu, případně by mohl posloužit alespoň jako dobrá prezentační fotografie na sociálních sítích.

### **7.2.6 Tvorba infračervené fotografie**

V tomto příkladu je ukázán převod obyčejné fotografie do černobílých barev s nádechem infračerveného efektu.

Tato úprava byla provedena pomocí nástroje "Míchání kanálů", ve kterém byla nejprve zaškrtnuta volba "Monochromatický" a následně nastaveny hodnoty - 50 u červené a modré barvy, zatímco u zelené se přepsala na + 200. Díky tomuto postupu bylo u fotografie dosaženo požadovaného efektu.

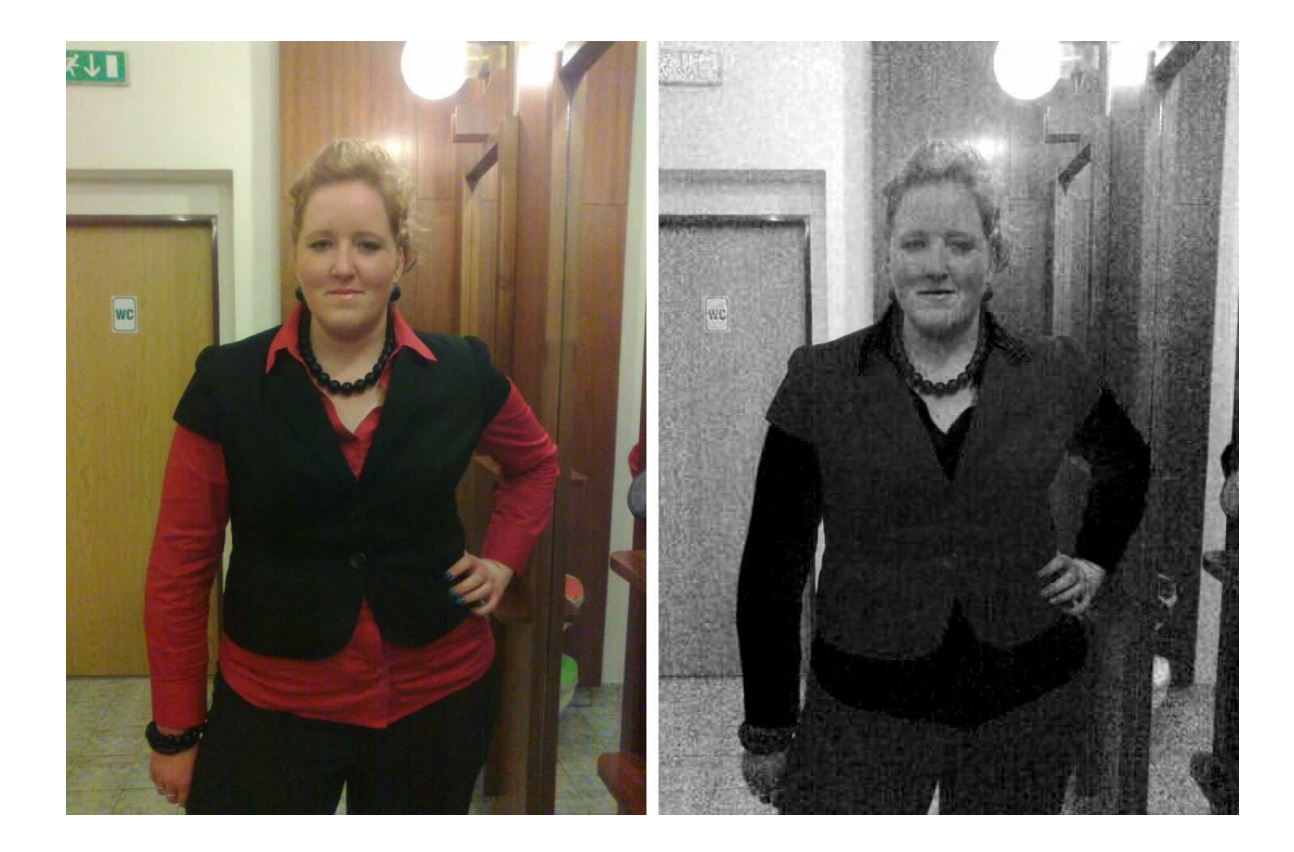

Obr. 24: Infračervený efekt před a po

Jak je vidět na výsledné fotografii, díky použití popsané techniky bylo dosaženo výsledku, který se podobá použití fotoaparátu se speciálním filtrem pro fotografování infračervených fotografií.

### *7.3 Pokročilé úpravy fotografií*

Pro pokročilé úpravy již uživatel potřebuje pro dobré výsledky alespoň nějaké zkušenosti s úpravou fotografií a většinou již na ně nestačí pouze základní funkce, ale je třeba použít software, který podporuje i složitější úpravy fotografií. Lze použít například Photoshop, případně Gimp a jim podobné. Na následujících stránkách bude názorně předvedeno a vysvětleno retušování, fotomontáž, rekonstrukce staré fotografie a kolorování staré fotografie.

### **7.3.1 Retušování**

Cílem tohoto příkladu je odstranění křesla s přehozeným tričkem v pravém dolním roku, které výrazně kazí fotografii jako celek. Na fotografii bylo nejprve třeba pomocí "Klonovacího razítka" nabrat vhodnou oblast, která se následně použila k překreslování původního křesla. Na závěr bylo třeba za pomoci stejného postupu odstranit výrazný rozdíl mezi původní a novou částí podlahy.

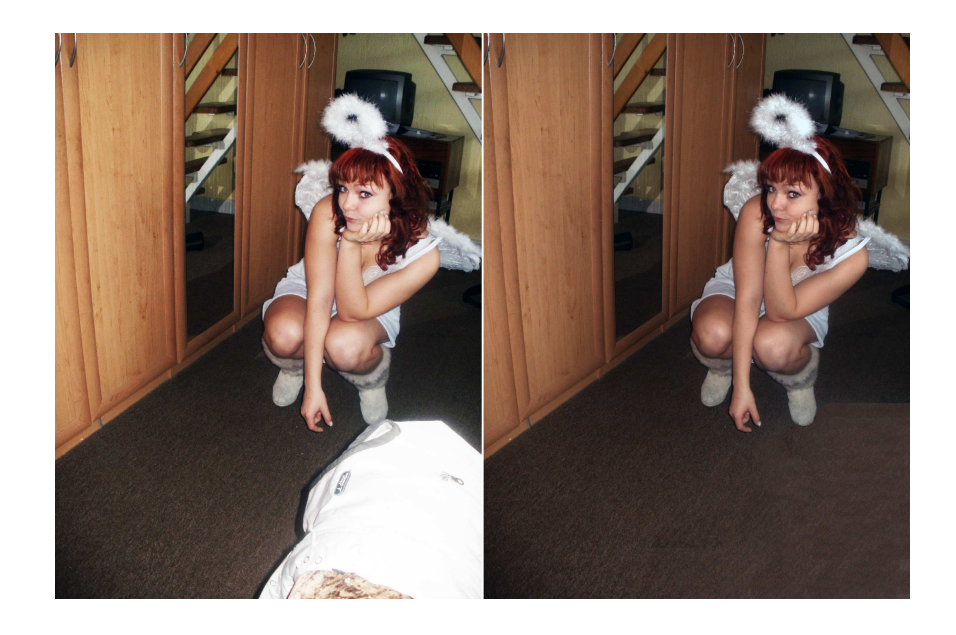

Obr. 25: Retušování fotografie před a po

Na přepracované fotografii je vidět, že křeslo bylo zcela odstraněno i s tričkem. Na výsledném obraze je sice vidět mírný rozdíl mezi barvou původní a nově vytvořené podlahy, ačkoliv tento rozdíl není nikterak markantní.

#### **7.3.2 Fotomontáž**

Příkladem pro téma fotomontáž je předvedení výměny obličeje muže na původní fotografii za obličej jiný. Základem tohoto příkadu bylo zvolení odstínově a pozičně podobné fotografie, ve které se pečlivě označil obličej pomocí nástroje "Laso" a následně se překopíroval na původní fotografii jako nová vrstva. Poté následovalo za pomoci výplně a krytí vytvoření plynulého přechodu mezi původním a novým obličejem nástrojem "Guma". Na závěr celé práce na tomto obraze byly odstraněny přebytky na osobě v původní fotografii díky retušování. Toto vyrešutování proběhlo z toho důvodu, že malé části původní fotografie byly vidět přes nově přidanou a již přetvořenou vrstvu.

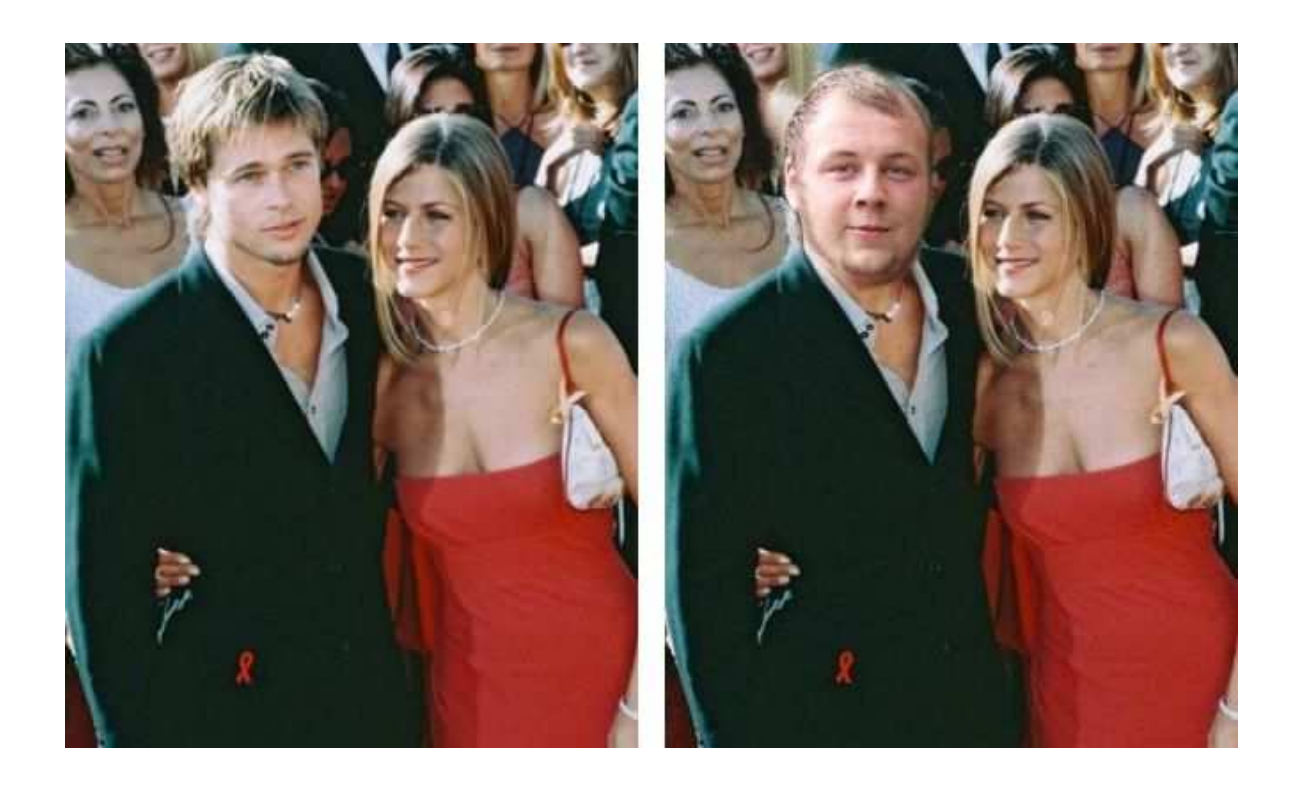

Obr. 26: Fotomontáž před a po, dostupné z: http://www.nairaland.com/418944/angelina-jolie-jennifer-aniston

Na výsledné fotografii je fotomontáž patrná pouze při detailnějším pozorování a nebo při znalosti původní, či vkládané fotografie. V této ukázce byla potřebná zejména pečlivost při výběru vhodné vkládané fotografie a její následná implementace.

### **7.3.3 Rekonstrukce fotografie**

Cílem tohoto příkladu bylo alespoň částečné opravení chyb, které na fotografii nadělal zub času. Nejprve bylo potřeba fotografii naskenovat a poté ji pomocí nástroje "Oříznutí" vybrat a pootočit. Následně se obraz převedl pomocí nástroje "Černobílý" na barvy z šedé škály a poté se pomocí nástroje "Úrovně" vylepšil celkový kontrast obrazu. Téměř na závěr ještě bylo třeba vyretušovat vady, jako byl například věkem mírně popraskaný papír.

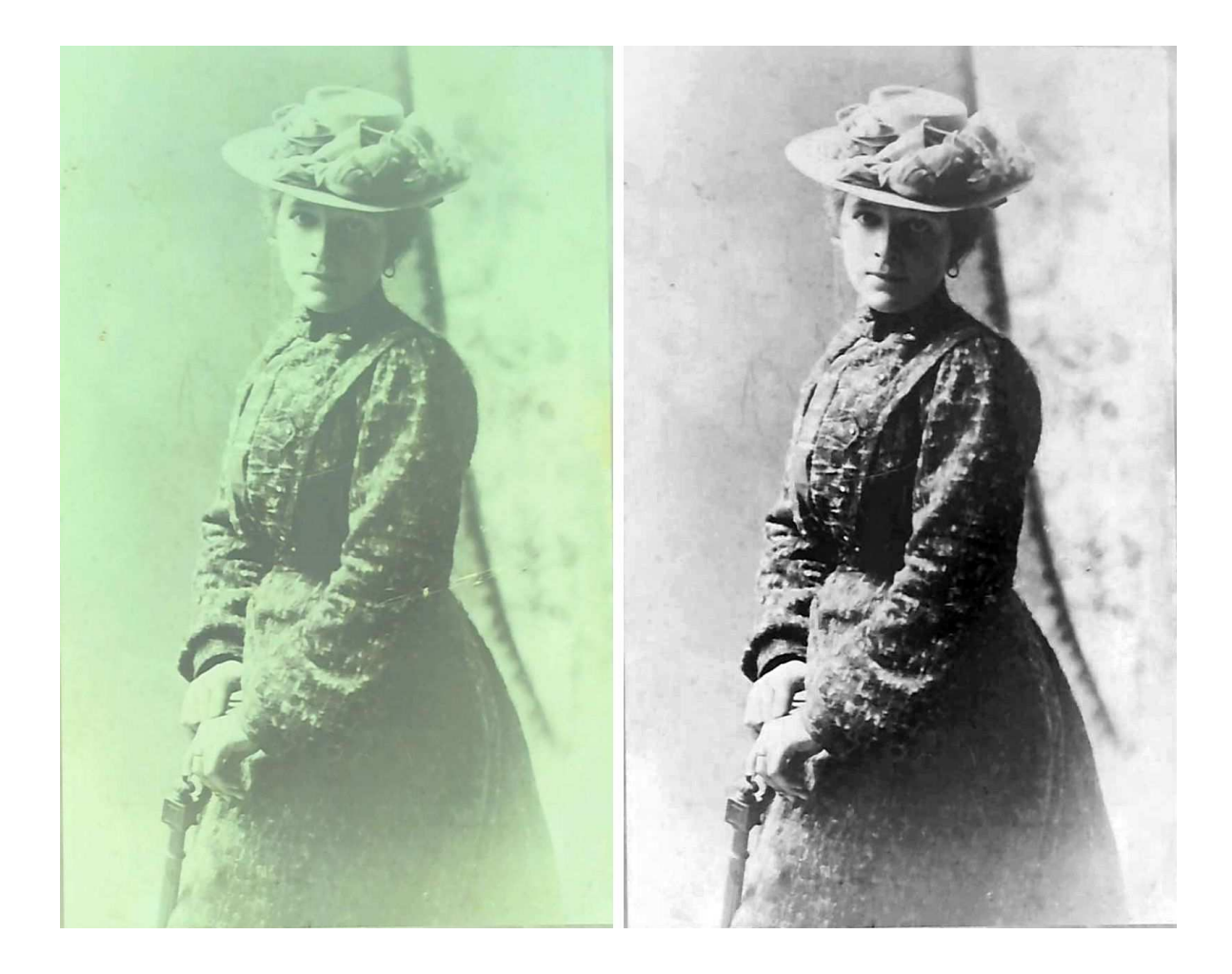

Obr. 27: Rekonstrukce fotografie před a po

Na výsledné fotografii je vidět výrazné kvalitativní zlepšení, zejména díky převodu do šedé škály a následnému doladění pomocí nástroje "Úrovně". Retušování na této fotografii přineslo spíše jen menší změny.

#### **7.3.4 Kolorování**

Cílem tohoto příkladu je převedení staré černobílé fotografie na barevný obraz, pro získání novějšího dojmu a nového nádechu. Začátek práce spočíval ve vytvoření nové vrstvy, na kterou byla aplikována nástrojem "Štětec" modrá barva, která byla předtím nabrána pomocí kapátka z jiné, novější, fotografie. Následně se v záložce "Volby prolnutí" zvolila možnost "Barva", čímž došlo k automatickému vystínování modré barvy dle původního rozložení barev ve stupních šedé. Následně byl stejný postup opakován pro zelený trávník, červenou střechu a na závěr i na žluté letadlo, na které bohužel není dostupný žádný přesný odstín.

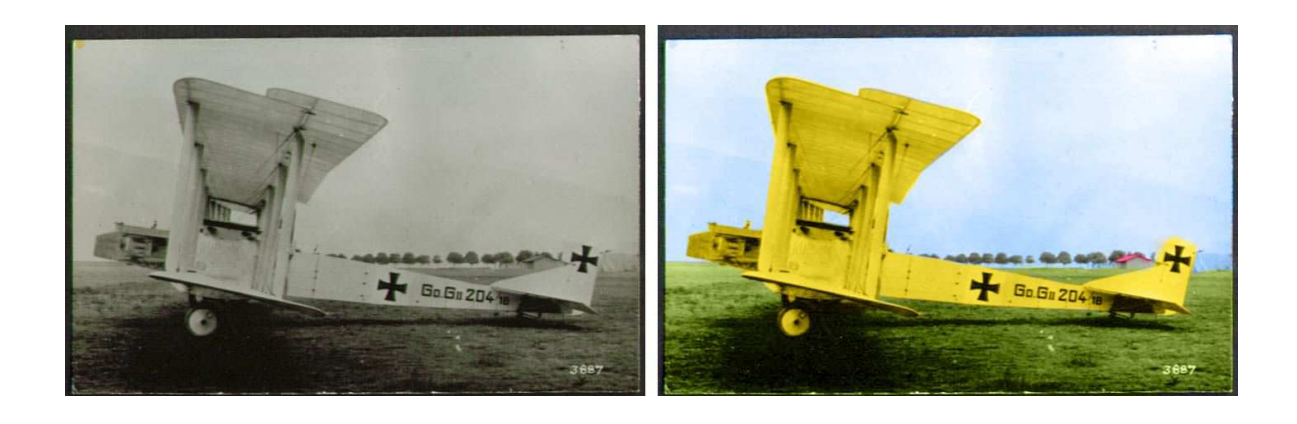

Obr. 28: Kolorování před a po

Na výsledné fotografii je vidět, že obarvením získalo letadlo i s okolím novodobější dojem, což bohužel trochu kalí nulová možnost zjištění přesného odstínu reálného letadla.

#### **7.3.5 Tvorba reklamního plakátu za pomoci vektorové grafiky**

Cílem této ukázky je ukázat a vysvětlit postup tvorby reklamního plakátu mobilního telefonu Sony Ericsson TXT v kombinaci s vektorovou grafikou.

Na úvod práce bylo potřeba vytvořit prázdný dokument, na kterém se pomocí nástroje "Lineární přechod" nanesl zeleno-černý přechod. Následně se za pomoci nástoje "Čára" vytvořil úzký bílý pruh, který byl kopírováním rovnoměrně rozmnožen a pokřiven nástrojem "Pokřivení".

Následně byla do rozpracovaného dokumentu vložena fotografie mobilního telefonu, ke kterému byl poté vytvořen efekt zrcadlení.

Ještě před přidáním textu a dokončením plakátu byl dokument oživen několika prvky, které byly umístěny do okolí telefonu a patřičně upraveny do použitých barev za pomoci nastavení prolnutí a krytí. Na závěr byl ještě přidán text na horní stranu dokumentu.

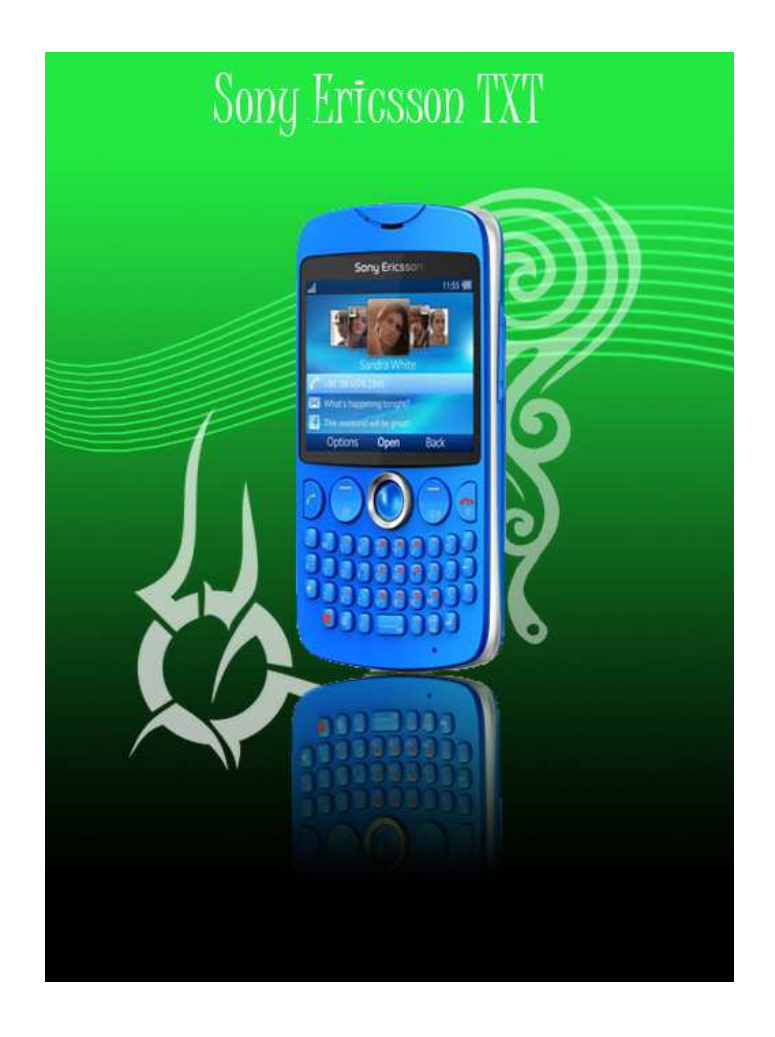

Obr. 29: Hotový reklamní plakát

Na výsledném obrázku je zobrazen plakát vyrobený pomocí kombinace vektorové grafiky a klasické fotografie. Výhodou této výroby je snadná možnost upravování šablony, což vede k rychlé výrobě nových plakátů.

#### **7.3.6 Ukázka tvorby reklamy za pomoci imitace ateliérové scény**

Snahou této ukázky je ukázat na příkladu jednoduchou tvorby reklamy na libovolný výrobek za pomoci imitace ateliérové scény.

Na úvod byl vytvořen prázdný dokument, do kterého byl za pomoci vrstev a výplní vytvořen efekt napodobující ateliér. Následně byla do dokumentu vložena prázdná lahev, které se pomocí nové vrstvy obsahující její vnitřní část a mohutnosti krytí dodal efekt průhlednosti. Na závěr práce byla ještě lahev obohacena o nápisy a byl přidán její odraz.

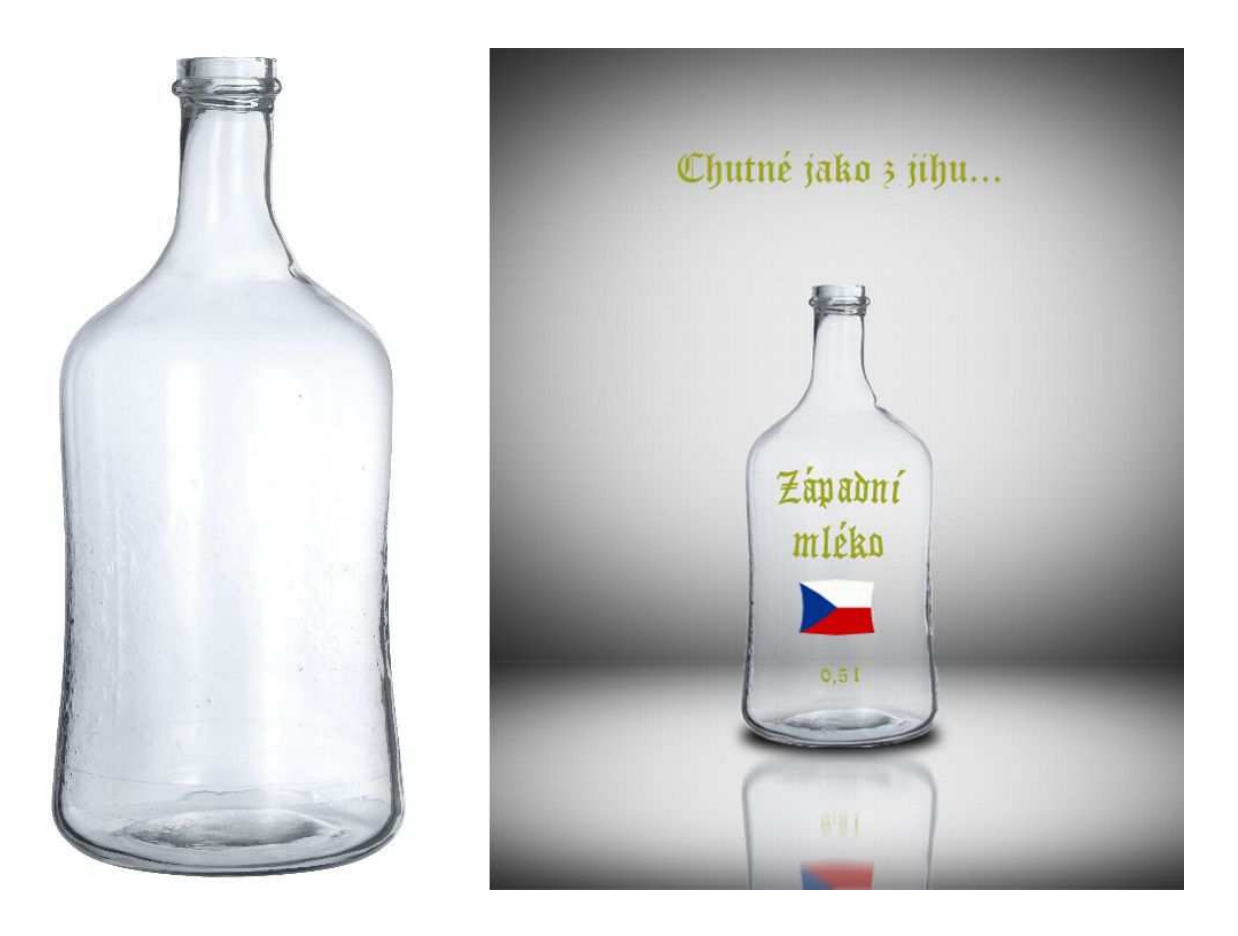

Obr. 30: Vytvořená reklama na smyšlený alkohol před a po

Na předchozím obrázku je vidět lahev, která byla použita jako základ a výsledek příkladu, kterým je lahev s imitací ateliérové scény.

# **7.3.7 Tvorba loga z fotografie**

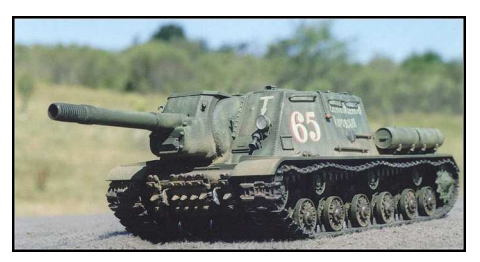

Obr. 31: Zdrojový obrázek k logu

Na tomto příkladu bude popsána možnost tvorby loga z digitální fotografie. Nejprve byl opět vytvořen prázdný dokument, ve kterém se nejprve nakreslil tvar a barva loga pomocí nástrojů "Zaoblený obdélník" a "Přechod". Následně byla přidána fotografie tanku ISU-152, která se za pomocí masky a prolnutí vnořila částečně do pozadí. Na závěr byl tento tvar ještě doplněn o text s fiktivním názvem firmy.

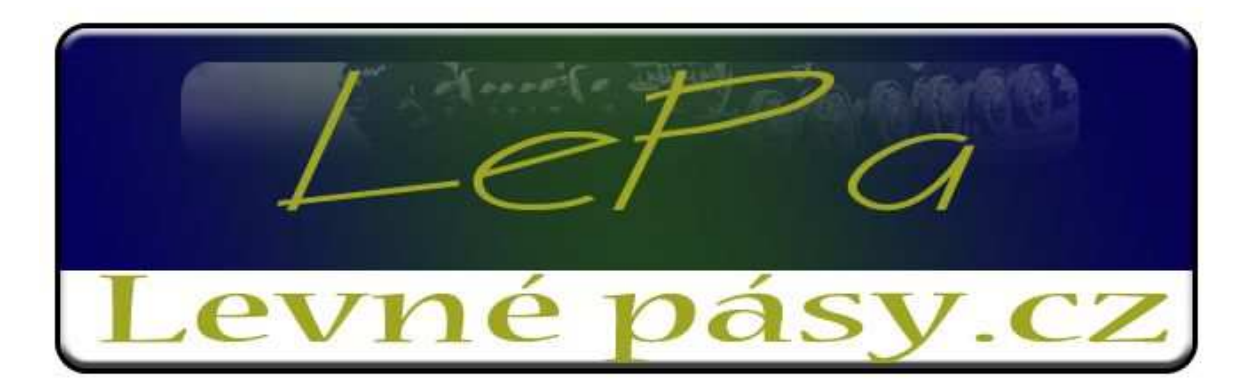

Obr. 32: Ukázka vytvořeného fiktivního loga

# **8 Závěr**

Jak je vidět zejména z poslední kapitoly, fotografie již dávno neslouží pouze k dokumentárním účelům, ale dají se téměř neomezeně upravovat, což vede k jejich snažšímu použití v reklamě a prezentaci.

V této bakalářské práci byl představen vývoj jak klasického, tak i digitálního fotografování. Následně autor nastínil vývoj programu Adobe Photoshop, další editory pro úpravu digitálních fotografií a provedl jejich porovnání za pomoci tabulky.

Dále byly představeny nejrůznější funkce programu Photoshop CS4, které se hojně využívají jak ve fotografické, tak i v komerční sféře. Na úplný závěr autor ukázal použití nejrůznějších nástrojů i v praxi a to jak na jednoduchých, tak i pokročilých úpravách.

Z uvedených příkladů i textů je zcela zřejmé, že Photoshop je velmi užitečný program, který nám poskytuje celou řadu užitečných možností pro úpravu digitálních fotografií a navíc je snadno pochopitelný a uživatelsky přívětivý.

# **9 Seznam použitých zdrojů**

[1] TESAŘ, Michael, Historie fotografie [online], [citováno 25. 2. 2013], Dostupné z <http://www.tesar.estranky.cz/clanky/historie-fotografie.html>

[2] UČEŇ, Michal, Postupný vývoj kompaktích fotoaparátů [online], [citováno 25. 2. 2013], Dostupné z <http://www.digimanie.cz/art\_doc-

EBC9D203BD6A7D5AC12574F8006058E5.html>

[3] RASZKOVÁ, Izabela, Princip digitálního fotoaparátu [online], [citováno 25. 2. 2013], Dostupné z <http://hucak.osu.cz/digifoto/technika/princip.php>

[4] BARON, Prokop, Formáty obrázků [online], [citováno 26. 2. 2013], Dostupné z <http://digiarena.e15.cz/formaty-obrazku\_5>

[5] Barevné modely [online], [citováno 28. 2. 2013], Dostupné z <http://web.vscht.cz/kalcicoa/POCPRE/>

[6] Scanery [online], [citováno 25. 2. 2013], Dostupné z <http://www.hardware.mysteria.cz/data/scaner.htm>

[7] HORČÍK, Jan, Jak se zrodil Photoshop [online], [citováno 20. 11. 2012], Dostupné z <http://interval.cz/clanky/jak-se-zrodil-photoshop/>

[8] O´DELL, Jolie, Photoshop´s cloudy future: Adobe announces new Dropbox-like features [online], [citováno 5. 3. 2013], Dostupné z

<http://venturebeat.com/2012/12/11/photoshop-cloud/>

[9] KUBEŠ, Radek, Když se fotky nepovedou, můžete je zachránit grafickými programy [online], [citováno 20. 2. 2013], Dostupné z <http://technet.idnes.cz/kdyz-se-fotkynepovedou-muzete-je-zachranit-grafickymi-programy-pho-/software.aspx? c=A111007\_120246\_software\_nyv>

[10] KUBEŠ, Radek, Grafické programy zdarma [online], [citováno 20. 2. 2013], Dostupné z <http://technet.idnes.cz/graficke-programy-zdarma-gimp-paint-net-zonercallisto-inkscape-pixlr-1zp-/software.aspx?c=A120518\_115256\_software\_nyv>

[11] KELBY, Scott, Digitální fotografie ve Photoshopu CS4, 1. vydání, Brno: Computer Press, a.s., 2008, 502 s. ISBN 978-80-251-2335-5

[12] KELBY, Scott, Adobe Photoshop CS4: Kniha plná triků, Dotisk prvního vydání, Brno:

Computer Press, a.s., 2011, 344 s. ISBN 978-80-251-2356-0

[13] MIKLÁŠ, Mgr. Michal, SVĚTLÍK, Jaroslav, Renovace historické fotografie, [online], [citováno 6. 3. 2013], Dostupné z <http://www.gjszlin.cz/ivt/esf/photoshop/photoshoprenovace-historicke-fotografie.php>

[14] STEIGER, Jiří, Proč a jak v Photoshopu kolorovat černobílé fotografie [online], Dostupné z <http://digiarena.e15.cz/proc-a-jak-v-photoshopu-kolorovat-cernobilefotografie\_4>

#### Seznam obrázků a tabulek

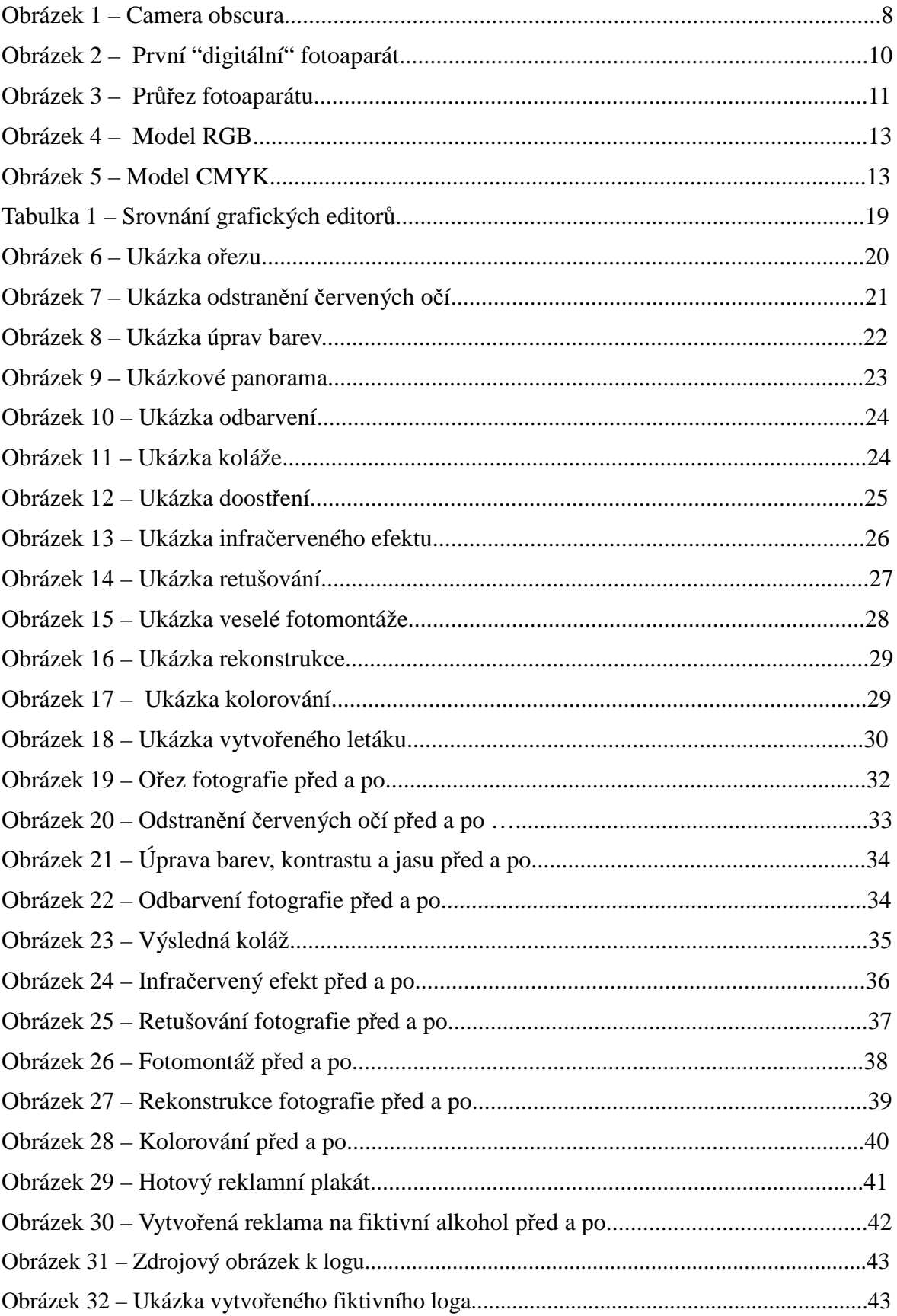